B6FJ-5191-01

# テレビ操作ガイド 「テレビ機能」を詳しく紹介

やッティック

見る

録る

 $\bigodot$ 

保存する

Q&A

**TV** 

## このマニュアルを読む前に

## 受信環境の確認

地デジを受信できる環境であるか確認しましたか? まだ確認していなければ、次のチャートでチェックしてください。

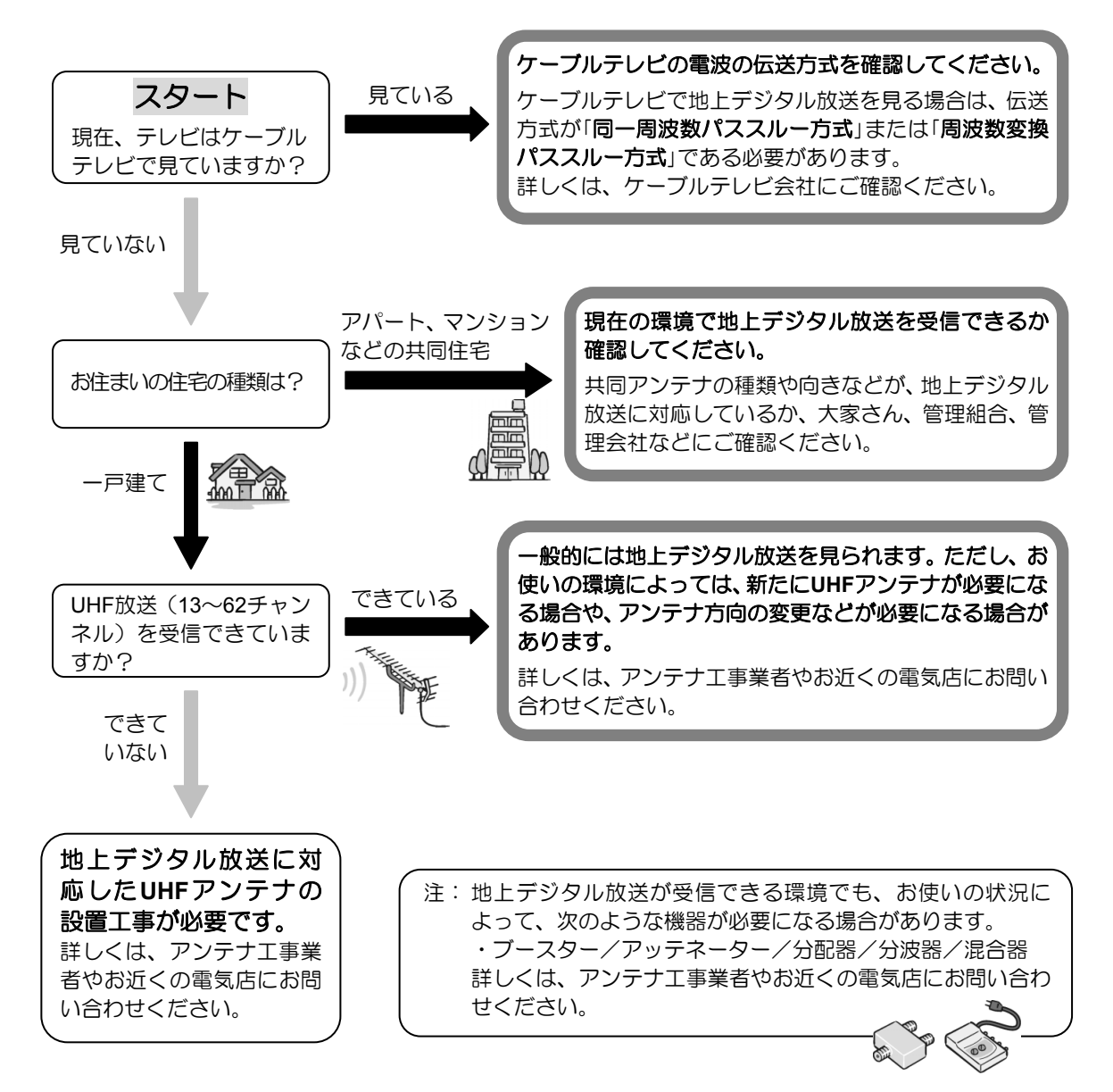

# テレビの視聴や録画には、ライセンス認証が必要なため 初期設定前にパソコンをインターネットに接続してください。 地上デジタル放送を見るためには 付属品を確認する | 门 『箱の中身を確認してください』 リモコンの準備をする | 门『取扱説明書』 アンテナ線を接続する | 门『取扱説明書』 **B-CASカードを挿入する | 门『取扱説明書』** 初回設定を行う 「1.1 テレビを見るための準備をする」の 「STEP4. 「Windows Media Center」の初回設定をする」 **見る** インファイン インパイ 「1.3 テレビを見る」 見ることができないときは? 「5.1 画面がおかしい」の「地上デジタル放送が映らない」

■問合せ先(地デジ放送について)

総務省地上デジタルテレビジョン放送受信相談センター(地デジコールセンター) 電話番号:0570-07-0101(IP電話等でつながらない場合は、03-4334-1111) 受付時間:平日…9時から21時 土日・祝日…9時から18時

(社)デジタル放送推進協会(略称:「**Dpa**/ディーピーエー」)の ホームページも見てみよう!

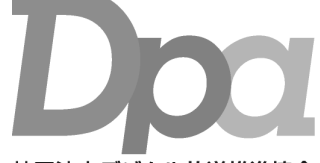

社団法人デジタル放送推進協会 The Association for Promotion of Digital Broadcasting **http://www.dpa.or.jp/**  デジタル放送に関する情報をご覧になれます。

・地デジとは?

- ・自分の住んでいるところに電波がきているのかなぁ
- ・未対応地域の放送開始予定など

(2010年8月現在)

目次

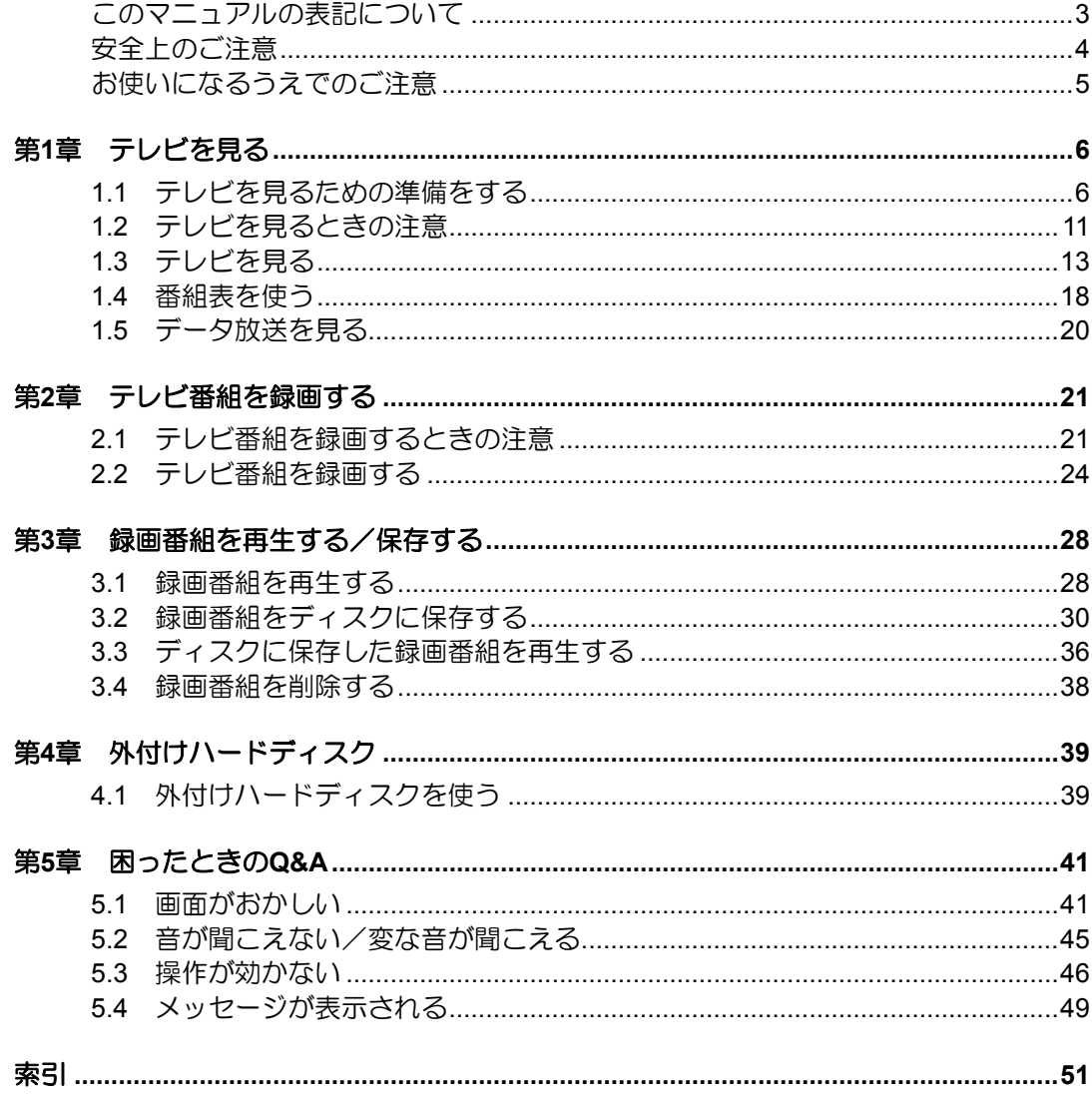

## <span id="page-4-0"></span>このマニュアルの表記について

### ●画面例およびイラストについて

表記されている画面およびイラストは一例です。お使いの機種やモデルによって、画面およ びイラストが若干異なることがあります。また、イラストは説明の都合上、本来接続されて いるケーブル類を省略していることがあります。

#### ●本文中の記号について

本文中に記載されている記号には、次のような意味があります。

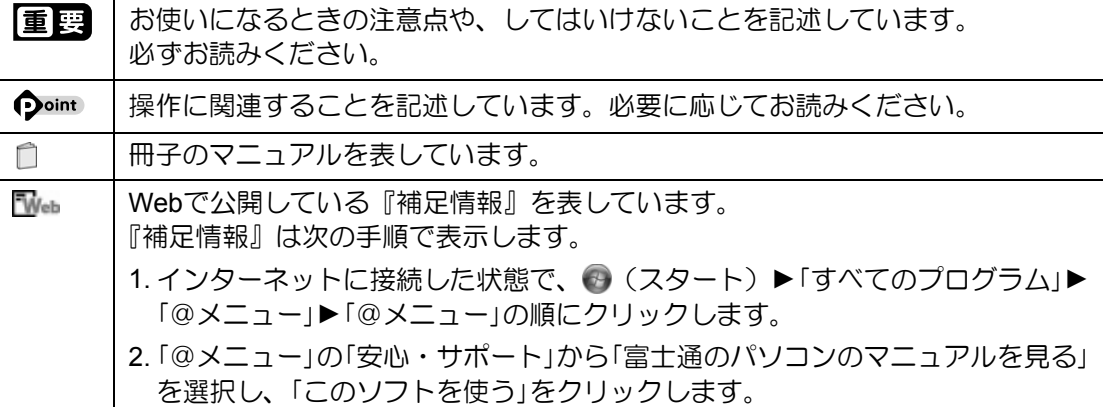

#### ●製品などの呼び方について

このマニュアルでは製品名称などを、次のように略して表記しています。

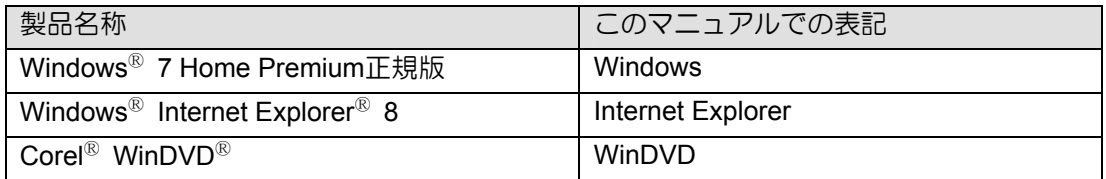

#### ●操作説明について

 このマニュアルでは、リモコンで操作できる箇所はリモコンを使った説明としています。 マウスで操作する場合は、操作対象となるボタンや選択肢を直接クリックしてください。

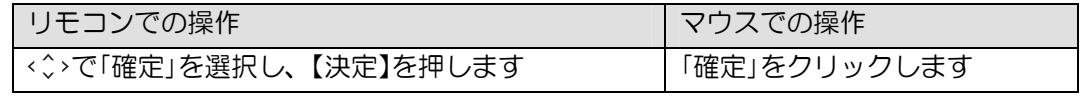

- 本文中の操作手順において、連続する操作手順は「►」でつなげて記述しています。
	- 例) ◎ (スタート) をクリックし、「すべてのプログラム」をポイントし、「アクセサリ」 をクリックする操作

… ● (スタート) ▶「すべてのプログラム」▶「アクセサリ」の順にクリックします。

 LIFEBOOKをお使いの場合、このマニュアルで「マウスで操作する」とある箇所は、フラッ トポイントでも操作できます。

### ●商標および著作権について

Microsoft、Windows、Aero、Internet Explorerは、米国Microsoft Corporationの米国および/ またはその関連会社の商標です。

Corel、Corelのロゴ、WinDVDはCorel Corporationおよびその関連会社の商標または登録商 標です。

AVCRECは、Blu-ray Disc Associationの商標です。 その他の各製品名は、各社の商標、または登録商標です。 その他の各製品は、各社の著作物です。

Copyright FUJITSU LIMITED 2010

## <span id="page-5-0"></span>安全上のご注意

### ●このパソコンを安全に正しくお使いいただくための重要な情報です

本製品でテレビ、DVD、Blu-ray Disc、ゲームなどの映像を見たり、本製品にご家庭のテレ ビなどを接続したりしてご利用になる場合には、部屋を明るくして、画面から充分離れてご 覧ください。

映像を視聴する方の体質によっては、強い光の刺激や点滅の繰り返しを受けることによって 一時的な筋肉の痙攣や意識の喪失などの症状を起こす場合がありますので、ご注意ください。 また、このような症状を発症した場合には、すぐに本製品の使用を中止し、医師の診断を受 けてください。

## <span id="page-6-0"></span>お使いになるうえでのご注意

#### ●大切な録画・録音・編集について

- 大切な録画・録音・編集を行う場合は、事前に試し録画・録音・編集をして、正しくで きることをご確認ください。
- 本製品およびディスクを使用中に発生した不具合、もしくは本製品が使用不能になった ことにより、録画・録音・編集されなかった場合、その内容の補償およびそれに付随す る損害に対して、弊社は一切の責任を負いかねます。

## ●ハードディスクについて

ハードディスクは非常に精密な機器です。お使いの状況によっては、部分的な破損が起きた り、最悪の場合はデータの読み書きができなくなったりするおそれもあります。ハードディ スクは、録画・録音した内容を恒久的に保存する場所ではなく、一度見るためや、DVDや Blu-ray Discに保存したりするまでの一時的な保管場所としてお使いください。

## ●停電などについて

- 本製品の動作中に停電などが起こると、録画ができなかったり、ハードディスクに保存 してある録画データが損なわれたりすることがあります。大切な録画データは、DVDや Blu-ray Discに保存されることをお勧めします。
- 録画中やディスクへの保存中に停電などが起こると、録画や保存に失敗したり、ハード ディスクから録画データの一部、またはすべてが削除されたりする場合があります。こ のとき、録画データの一部、またはすべてを、再生できない場合があります。

#### ●著作権について

本製品で録画・録音したものを、無断で複製、放送、上映、有線放送、公開演奏、インター ネット配信、レンタル(有償・無償を問わず)、販売することは、法律により禁止されてい ます。

#### ●**LIFEBOOK**をお使いになるときのご注意

本製品でテレビ機能を使用するときは、パソコン本体にACアダプタを接続してください。

## <span id="page-7-0"></span>第**1**章 テレビを見る

本章では、テレビを見る前にあらかじめ必要となる準備、注意事項、リモコンの操作方法、番 組表の見方などについて説明します。

## <span id="page-7-1"></span>**1.1** テレビを見るための準備をする

このパソコンでテレビ番組を見るためには、デジタルテレビと同様の準備が必要です。ここで は、テレビを見るための準備について説明します。

#### ■ 地上デジタル放送を見るための準備

地上デジタル放送を見るためには次の準備が必要です。

#### **STEP1.** お住まいの地域が地上デジタル放送の放送エリア内か確認する

社団法人デジタル放送推進協会のホームページ(http://www.dpa.or.jp/)(2010年8月現在) で、お住まいの地域が地上デジタル放送のエリア内であるか確認することができます。

#### **STEP2.** アンテナケーブルを接続し、**B-CAS**カードをセットする

『取扱説明書』をご覧になり、アンテナケーブルの接続とB-CASカードのセットを行っ てください。

#### **B-CAS**カードについて

- このマニュアルでは、「B-CASカード」と「miniB-CASカード」を総称して、「B-CASカー ド」と呼んでいます。
- デジタル放送の放送信号は暗号化されており、受信機で暗号を解除する必要があります。 B-CASカードには、この暗号を解除するためのICチップが入っています。
- B -CASカードについての詳細は、カードが貼り付けられていた台紙をご覧ください。
- B-CASカードは、お客様と(株)ビーエス・コンディショナルアクセスシステムズ(略 称:B-CAS)社との直接契約に基づき使用するものです。B-CASカード使用許諾契約約 款に従って管理してください。
- パソコンの修理時は、B-CASカードを取り外し、お客様の責任で保管してください。
- B -CASカードの紛失・盗難時や、破損したり汚れたりした場合は、B-CAS社カスタマー センターまでお問い合わせください。
	- (株)ビーエス・コンディショナルアクセスシステムズ(B-CAS) カスタマーセンター 電話番号: 0570-000-250「IP電話の場合045-680-2868] 受付時間:10:00~20:00

### **STEP3.** インターネットに接続する

テレビの初期設定、視聴、録画、録画番組のディスクへの保存には、インターネットへ の接続が必要です。まず、インターネット接続の設定が完了していることを確認し、パ ソコンをインターネットに接続してください。 インターネット接続について、詳しくは 『取扱説明書』をご覧ください。

#### **STEP4.** 「**Windows Media Center**」の初回設定をする

- **1. Windows**が起動していない場合は、リモコンの【パソコン電源】を押します。 Windowsが起動します。
- **2.** 【テレビ】を押します。

マウスを使って起動する場合は、●(スタート)▶「すべてのプログラム」▶「Windows Media Center」の順にクリックします。

次のような画面が表示されたときは、【決定】を押し、手順3の画面まで進んでくださ い。

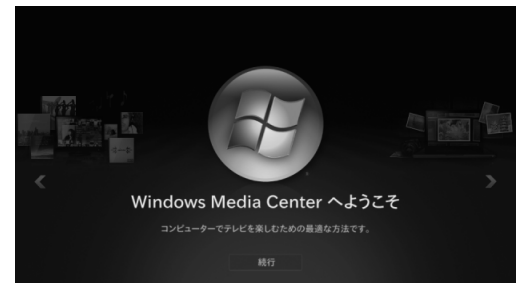

3. < <sup>^</sup>>で「テレビの初期設定」を選択し、【決定】を押します。

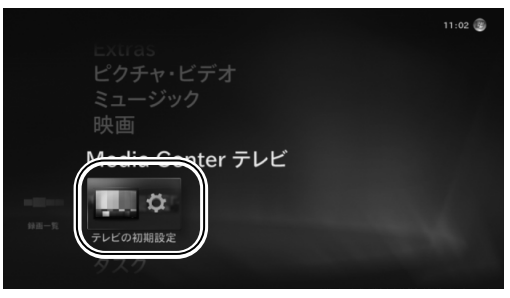

- **4.** 「はい、この地域のテレビ放送を視聴します」を選択します。
	- ①【決定】を押して、「はい、この地域のテレビ放送を視聴します」の ◎ を ◎ に します。
	- 「次へ」が選択されていることを確認し、【決定】を押します。

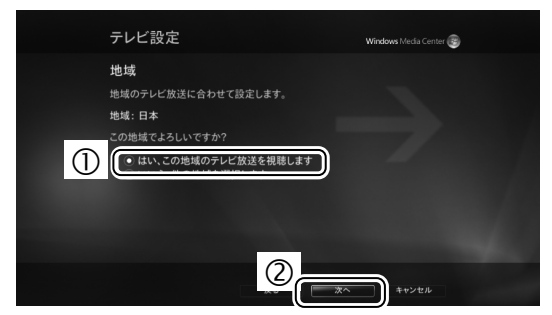

#### **5.** お住まいの地域の郵便番号を設定します。

- リモコンの数字ボタンで郵便番号を入力します。
- 「次へ」が選択されていることを確認し、【決定】を押します。

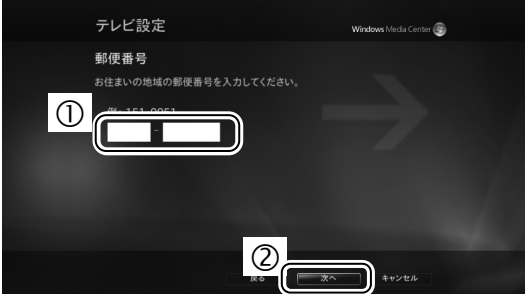

**6.** テレビ番組ガイドのサービス条件を確認します。

① サービス条件をお読みになり、【決定】を押して、「同意する」の■を●にします。

「次へ」が選択されていることを確認し、【決定】を押します。

サービス条件やライセンス条項を読むためスクロールするには、 を押します。

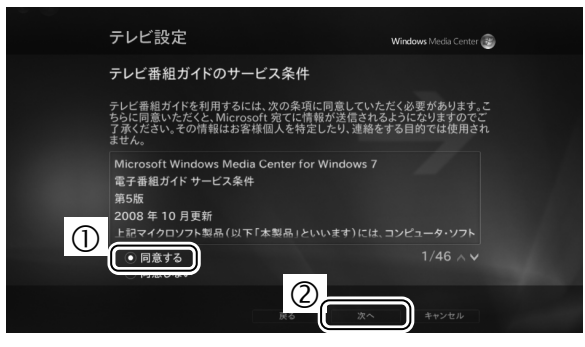

- **7.** 「**PlayReady**」のソフトウェアライセンス条項を確認します。
	- ① ライセンス条項をお読みになり、【決定】を押して、「同意する」の◎を◎にしま す。
	- 「次へ」が選択されていることを確認し、【決定】を押します。
	- テレビ関連情報のダウンロードが始まります。しばらくお待ちください。

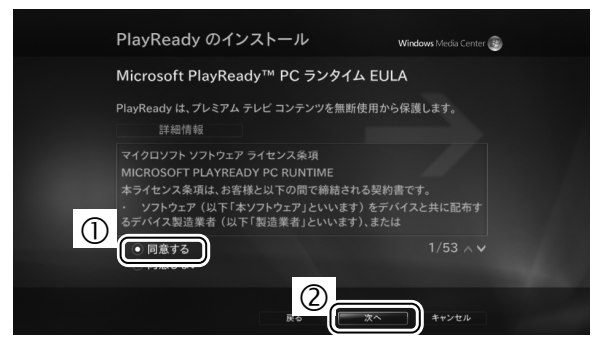

**8.** 「はい」を選択します。

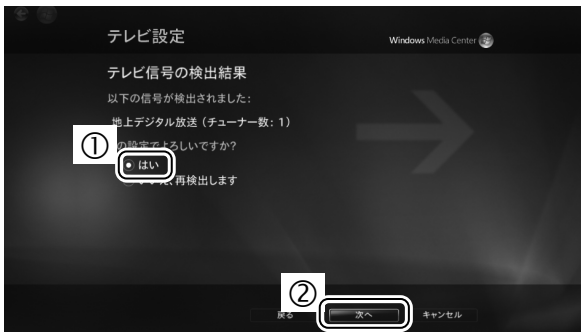

以降の画面は機種や状況により異なります。

- ①【決定】を押して、「はい」の を にします。
- 「次へ」が選択されていることを確認し、【決定】を押します。

#### **9.** お住まいの地域を選択します。

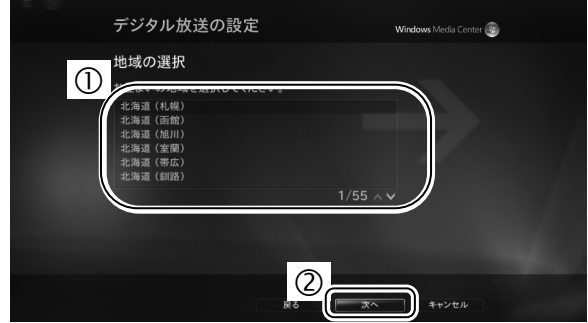

- ① < ◇ > で最寄りの地域を選択し、【決定】を押します。
- 「次へ」が選択されていることを確認し、【決定】を押します。

#### **10.** 「テレビ信号の構成」の画面で「次へ」を選択し、【決定】を押します。

チャンネルの検出が始まります。しばらくお待ちください。

**11.** 「次へ」を選択し、【決定】を押します。

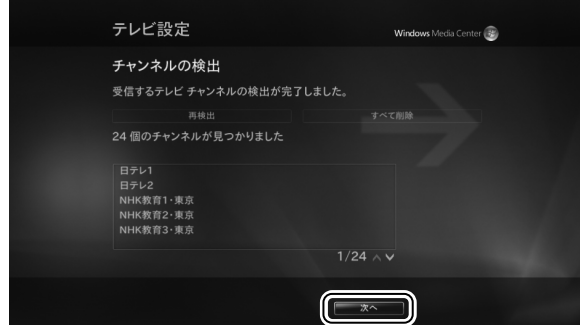

チャンネルが正常に検出できない場合は、「5.1 画面がおかしい」の「地上デジタル放 送が映らない」をご覧ください。

#### **12.** 「完了」を選択し、【決定】を押します。

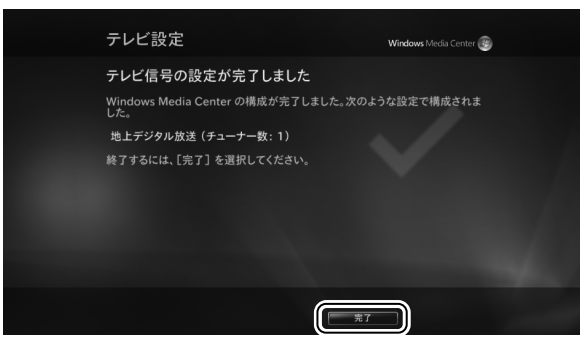

**13.** 「終了」を押して「**Windows Media Center**」を終了し、パソコンを再起動します。 これで初回設定は完了です。

## <span id="page-12-0"></span>**1.2** テレビを見るときの注意

ここでは、「Windows Media Center」のテレビ機能をお使いになるときに注意していただきたい ことを説明します。

#### ■ 電波の受信状態について

- 画像および音声の品質は、アンテナの電波受信状況により大きく左右されます。
- 本製品をお使いになる地域の電波状態が弱い場合や、室内アンテナをご利用の場合など は、受信状態が悪く、画質に影響が出ることがあります。この場合はご購入の販売店へ 相談されるか、市販のアンテナブースターをご購入ください。アンテナブースターをお 使いになる場合は、アンテナブースターのマニュアルをご覧ください。
- 本製品をお使いになる地域の電波状態が強すぎる場合は、受信レベルが飽和し、画質に 影響が出ることがあります。この場合はご購入の販売店へ相談されるか、市販のアッテ ネーターをご購入ください。アッテネーターをお使いになる場合は、アッテネーターの マニュアルをご覧ください。

#### ■ テレビの視聴や録画、再生などに関する注意

- テレビの視聴や録画には、ライセンス認証が必要です。ライセンス認証を行うために、 常にパソコンをインターネットに接続してください。また、パソコンの日付と時刻の設 定が正しくないと、正常にライセンス認証が行えないので、日付と時刻の設定を確認し てください。詳しくは、「2.2 テレビ番組を録画する」の「パソコンの時刻合わせ」をご覧 ください。
- 「Windows Media Center」は、他のソフトウェアと同時に使ったり、使用中にスクリーン セーバーを動作させたりしないでください。「Windows Media Center」をお使いのときに、 「Windows Media Player(ウィンドウズメディアプレーヤー)」など他のソフトウェアや スクリーンセーバーが動作していると、音声が途切れる、映像が正しく表示されないな ど、正常に動作しない場合があります。
- テレビの視聴をしているときに、使用状況やシーンによっては、映像がスムーズに再生 されない場合があります。
- 字幕対応番組を視聴中に「消音」にすると、自動的に字幕が表示されます。
- ダブル録画に対応している機種を除き、録画中に別番組を視聴することはできません。
- デジタル放送の5.1チャンネル音声は、次の場合に2チャンネルのステレオ音声に変換(ダ ウンミックス) されます。
	- ・ パソコン本体のスピーカーから出力する場合
	- ・ LIFEBOOKとデジタルテレビをHDMIケーブルで接続し、デジタルテレビのスピー カーから出力する場合
- 電源プランの設定は「バランス」または「高パフォーマンス」でお使いください。 ●(スタート)►「コントロールパネル」►「システムとセキュリティ」►「電源オプション」 の順にクリックすると、電源プランを設定するウィンドウが表示されます。ここの設定 を「バランス」または「高パフォーマンス」にしてください。 上記以外の設定の場合、映像がコマ落ちすることがあります。

### ■ その他の注意

- 「Windows Media Center」の使用中に、画面の各種設定を変更しないでください。 また、画面の解像度と発色数は、ご購入時の状態から変更せずにお使いください。ご購 入時の設定から変更している場合はマウスを使って、デスクトップの何もないところを 右クリックし、表示されるメニューの「画面の解像度」をクリックして、設定し直してく ださい。ご購入時の設定については、『取扱説明書』の「仕様一覧」を確認してください。
- 定期的にデフラグを実行してください。ハードディスクへの録画を頻繁に行うと、ハー ドディスク内のファイルが断片化され、ハードディスクへの読み書き速度が低下します。 定期的なデフラグの実行をお勧めします。

## <span id="page-14-0"></span>**1.3** テレビを見る

ここでは、テレビの基本的な操作方法について説明します。 テレビの操作には、「リモコンでの操作」と「マウスでの操作」があります。

■ リモコンで操作する

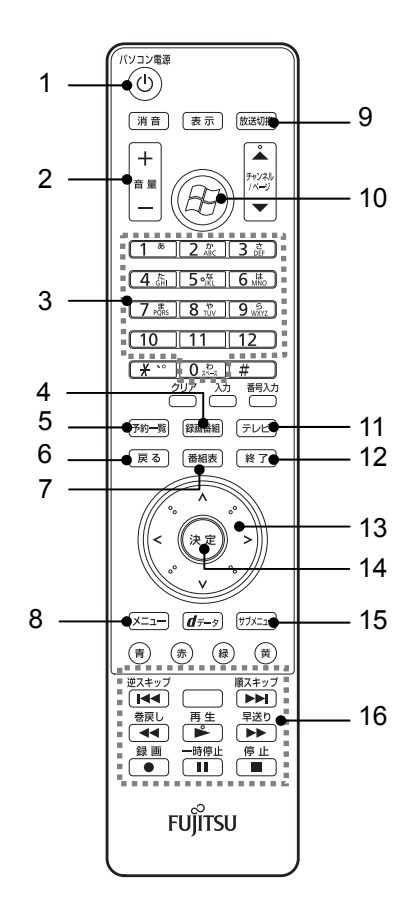

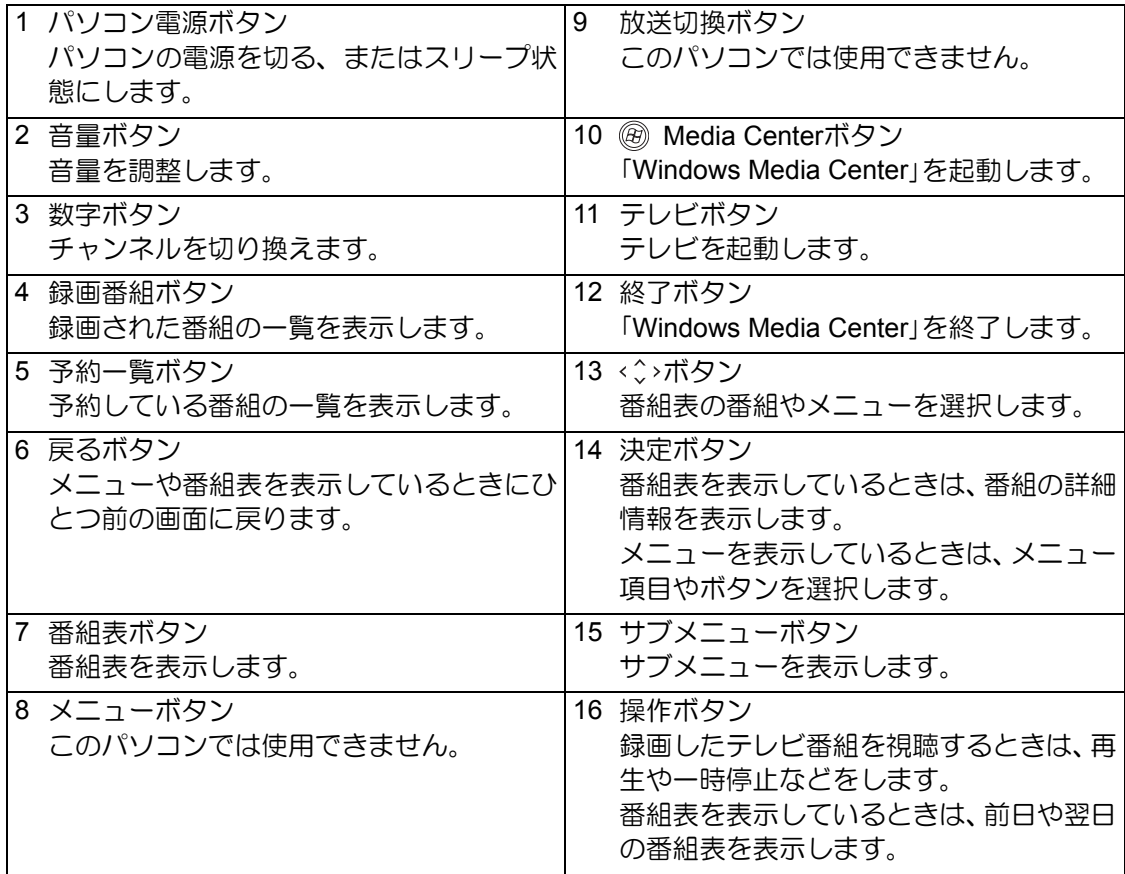

## ■ マウスで操作する

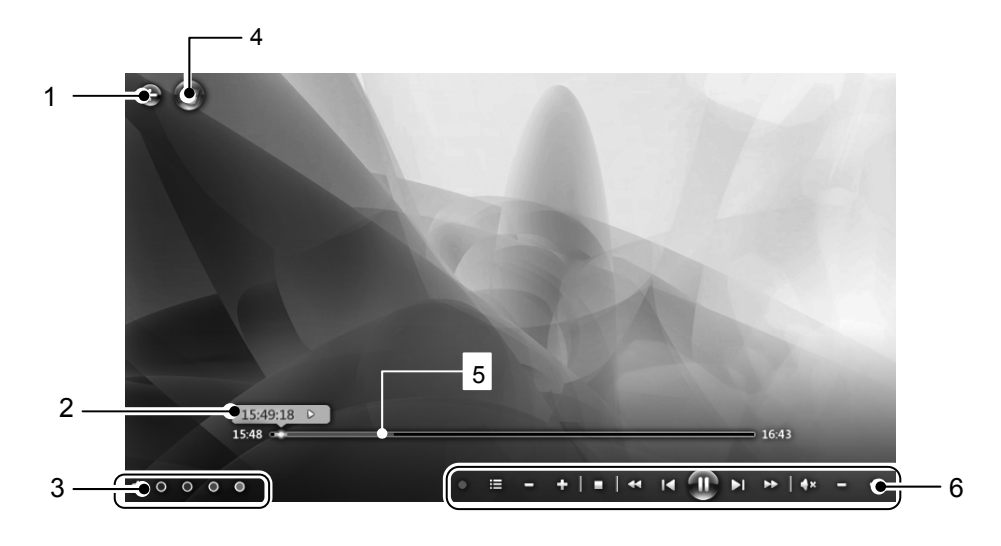

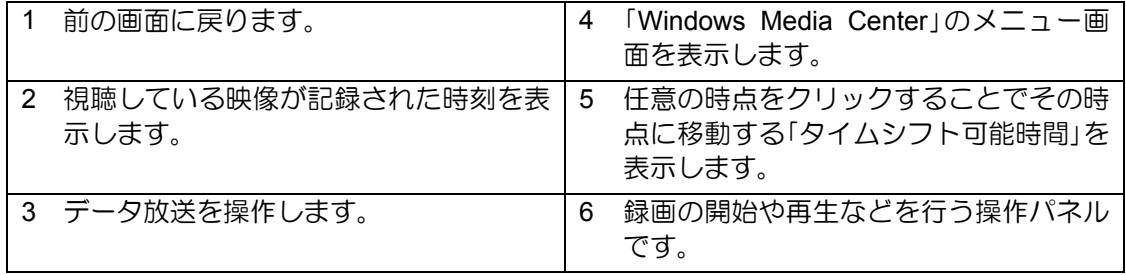

操作パネル

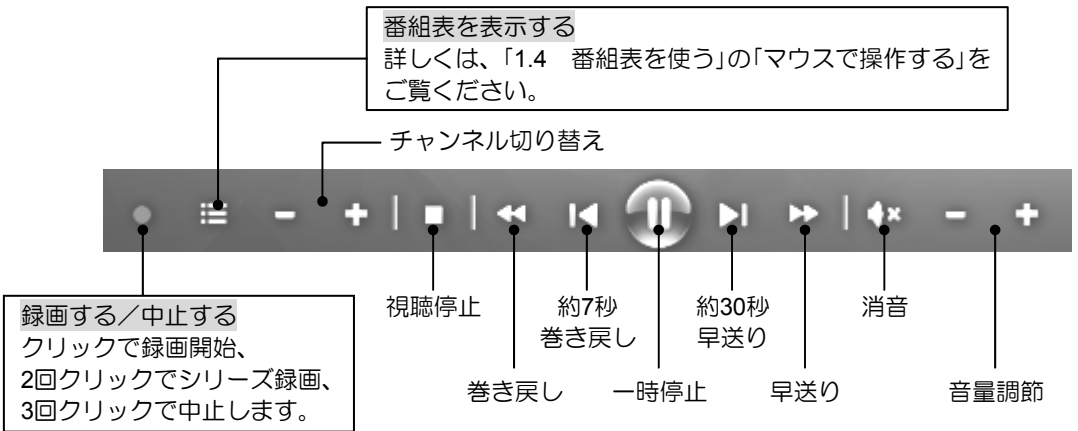

## ■ タイムシフトモード

## タイムシフトモードとは

タイムシフトモードの例

一時停止・再開

このパソコンは、放送中の映像を一時的に録画しながら表示する「タイムシフトモード」に なっています。録画したデータを見ているので、録画番組を見ているときのように一時停止 したり、巻き戻したりしてみることができます。

#### タイムシフトモードに関する注意

- チャンネルを切り替える前の映像を戻して見ることはできません。
- タイムシフト時間(現時点からさかのぼれる時間)は、最長40分です。

#### 12:00 12:05  $12:15$ 12:20 12:10 通常 来客 タイムシフト モード 一時停止<br>(■■■ タイムシフト ■■ 以降、時間がずれて (シフト) 映像が表示されます。 開始

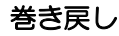

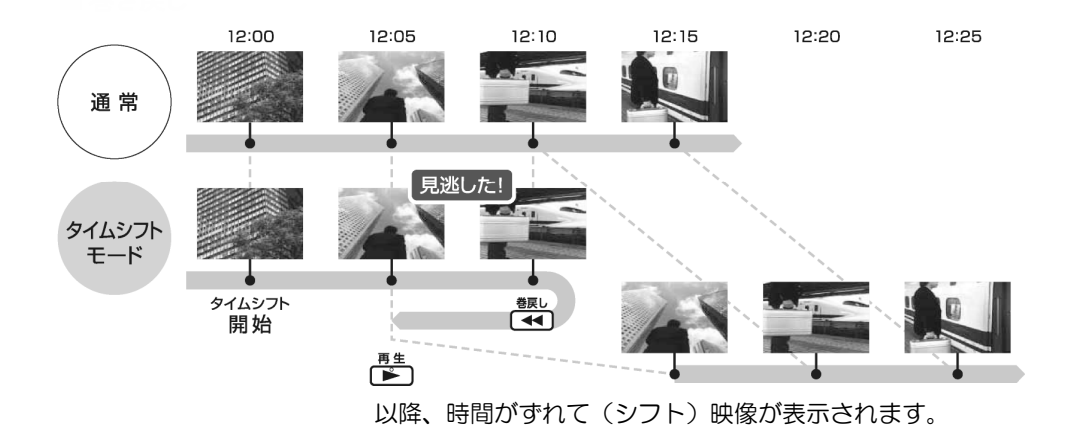

16

## ■ サブメニュー

#### リモコンで操作

**1.** 視聴中の画面が表示されている状態で、【サブメニュー】を押します。

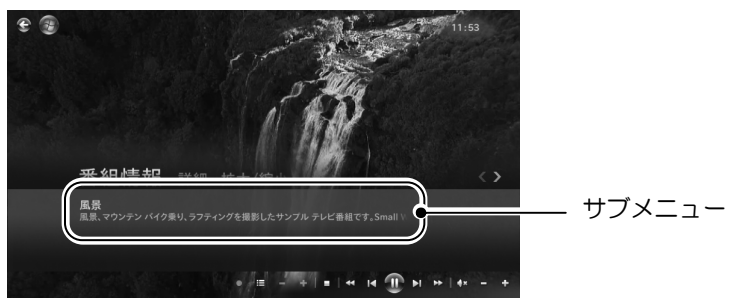

- 2. < ◇ で項目を選択し、操作をします。
- **3.** もう一度、【サブメニュー】を押すと、サブメニューが終了します。

#### マウスで操作

マウスで操作する場合は、各画面の何もボタンなどが表示されていないところで右 クリックするとサブメニューが表示されます。

## <span id="page-19-0"></span>**1.4** 番組表を使う

このパソコンには、放送波からテレビ番組の情報を取得し、表示するための電子番組表が用意 されています。

番組表の利用には、「リモコンでの操作」と「マウスでの操作」があります。

番組表を使うと、次のことができます。

- 番組表を見る
- 番組を探す
- 番組表で録画予約する(方法については、「2.2 テレビ番組を録画する」の「番組表で予約 録画する」をご覧ください。)

## ■ リモコンで操作する

リモコンを使って次の操作ができます。

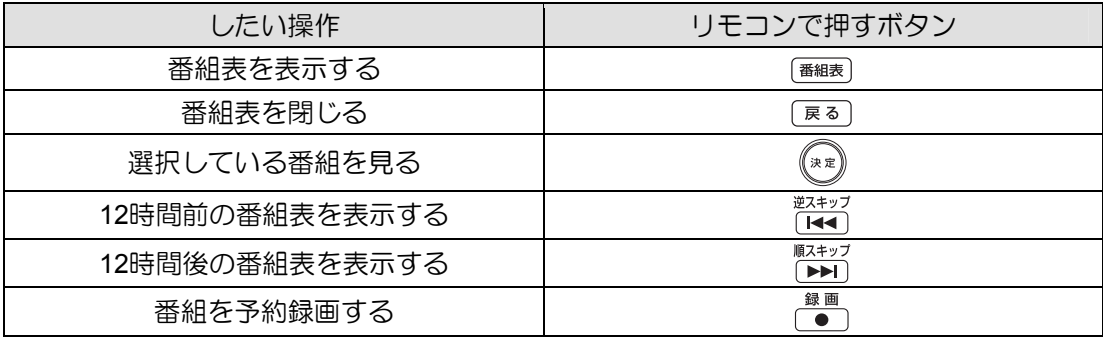

#### ■ マウスで操作する

マウスを使って番組表を表示するときは、操作パネルを使って操作します。

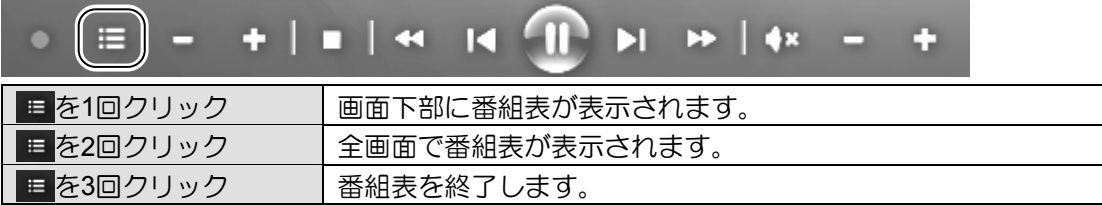

#### ■ 番組を探す

番組のジャンルやタイトルなどから見たい番組を探すことができます。

- 1. **<sup>3</sup>を押します。**
- **2.** で「**Media Center**テレビ」**►**「番組検索」を選択し、【決定】を押します。
- 3. < ◇>で何をキーに検索するかを選択し、【決定】を押します。
- **4. < ◇◇や文字ボタンで番組を探します。**
- **5.** 予約を行う場合は、予約したい番組を選択し、【録画】を押します。予約についての 詳細は、「**2.2** テレビ番組を録画する」の「番組表で予約録画する」をご覧ください。

#### 重要 番組表を使うときの注意

- 番組データは自動的に受信されますが、受信に時間がかかる場合があります。また、受 信中は自動的にスリープや休止状態にはなりません。
- 番組表には、取得できたチャンネルの番組のみ表示されます。
- 番組表には、過去7日以内に選局したことがあるチャンネルの番組が表示されます。「番 組データがありません」というメッセージが表示された場合は、いったん番組表に表示し たいチャンネルを視聴した後、番組表を表示してください。

## <span id="page-21-0"></span>**1.5** データ放送を見る

「データ放送」とは、番組の情報や、地域の天気予報や交通情報、最新のニュースなどの情報を 見ることのできるサービスです。番組によっては、インターネットなどを介した双方向サービ スを利用して、クイズに答えるなど、番組に参加することができます。

### ■ データ放送の見かた

データ放送の画面内では、リモコンを使って操作します。 マウスで操作をするときは、操作パネルを使用してください。 操作パネルについては、「1.3 テレビを見る」の「マウスで操作する」をご覧ください。

**1.** テレビ画面が表示されている状態で、【**d**データ】を押します。

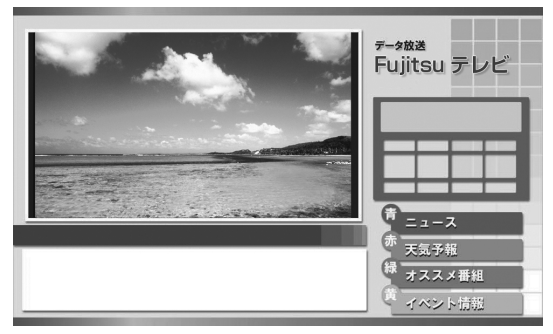

- **2.** 、【決定】、【青】、【赤】、【緑】、【黄】などのボタンで操作します。 データ放送の画面では、マウスでの操作はできません。
- **3.** もう一度【**d**データ】を押すと、データ放送が終了します。

## <span id="page-22-0"></span>第**2**章 テレビ番組を録画する

本章では、見ているテレビ番組を録画したり、予約録画する方法について説明します。

## <span id="page-22-1"></span>**2.1** テレビ番組を録画するときの注意

ここでは、テレビを録画するときに注意していただきたいことを説明します。

#### 本体に**AC**アダプタを接続してください

 LIFEBOOKをお使いの場合、パソコン本体にACアダプタを接続してください。 バッテリ残量が一定量以下になると、パソコン本体が自動的に休止状態になるため、録 画が失敗したり予約録画が中断されたりする原因となります。

#### 録画するときはこんなことに気をつけてください

- ウイルススキャンを行わないでください テレビの録画中にウイルススキャンが開始されると、録画が正常に行われないことがあ ります。予約録画を行う場合は、同じ時間帯に自動スキャン機能が動作しないよう注意 してください。自動スキャンの設定については、 『取扱説明書』の「セットアップする」 ―「セキュリティ対策ソフトの準備をする」―「自動スキャン設定」をご覧ください。
- 周辺機器の取り付け/取り外しをしないでください テレビ番組の録画中、または予約録画の待機中のときは、周辺機器の取り付け/取り外 しや、メモリーカードの抜き差しなどをしないでください。録画に失敗する原因となり ます。
- 録画中は、シャットダウンや再起動をしたり、スリープや休止状態にしたりしないでく ださい。録画が失敗する原因となります。
- 視聴中の別番組録画について ダブル録画に対応している機種の場合は、一方のテレビチューナーでテレビを視聴して いるときでも、もう一方のテレビチューナーで別の番組を録画することができます。そ れ以外の機種では、視聴中の番組のみ録画することができます。

#### 外付けハードディスクをお使いになる場合

● 外付けハードディスクの使用については、「第4章 外付けハードディスク」をご覧くださ い。

### 予約録画をする前に確認してください

- パソコンの電源を切らないでください パソコンの電源が入っていないと、予約録画ができません。予約録画の設定後、パソコ ンを使用しないときは、電源を切らずにスリープか休止状態にしてください。
- LIFEBOOKをお使いの場合、液晶ディスプレイを閉じないでください 放熱が妨げられるため、故障の原因となります。
- スリープになるまでの時間を変更しないでください 予約録画をするときは、コンピューターがスリープになるまでの時間をご購入時の設定 から変更しないでください。ご購入時の設定から変更している場合は、◎ (スタート) ►「コントロールパネル」►「システムとセキュリティ」►「電源オプション」の順にクリッ クします。「バランス(推奨)」の◎をクリックして◎にしてから、ウィンドウ左の「コン ピューターがスリープ状態になる時間を変更」をクリックして表示される画面で、「この プランの設定を復元」をクリックしてください。変更した場合、予約録画に失敗すること がありますので注意してください。
- ダブル録画に対応している機種の場合、予約録画の開始時間に他の番組を録画していた り、テレビを視聴していたりすると、ダブルチューナーのうちの空いているほうが自動 的に使用されます。

### 予約録画が重複した場合

 ダブル録画に対応している機種では、予約録画が2つ重なっていても正常に録画が行われ ます。予約録画が3つ以上重なっている場合に、最も開始時刻の遅い番組の、重複してい る時間帯が録画されません。 ダブル録画に対応していない機種では、予約録画が2つ重なっている場合、開始時刻が早

いほうの番組が優先され、遅いほうは重複する時間帯が録画されません。

詳しくは、マイクロソフト株式会社のWebページ

(http://support.microsoft.com/kb/967652/ja/)をご覧ください。

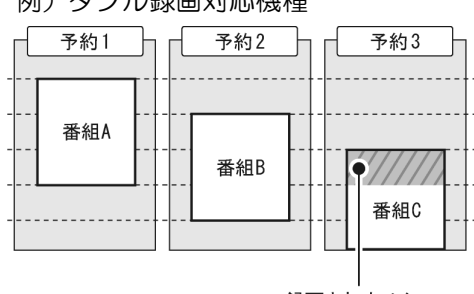

録画されません。

例)ダブル録画対応機種 インファイン 例)それ以外の機種

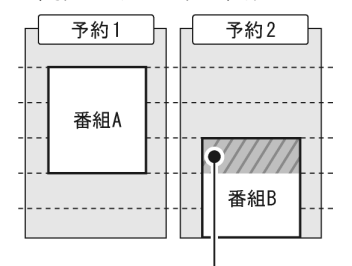

録画されません。

## 録画したデジタル放送番組に関する注意

- ハードディスクにある録画データは、他のパソコンなどにコピーまたは移動して再生で きません。録画したパソコンでのみ再生可能です。なお、録画したパソコンでも、ハー ドディスクにある録画データをエクスプローラーで、コピーまたは移動しないでくださ い。正常に動作しなくなる場合があります。
- 移動(ムーブ)(「3.2 録画番組をディスクに保存する」の「ダビングについて」をご覧くだ さい。)を実行した録画番組は、バックアップしておいたファイルを元の場所に戻しても、 再生することはできません。
- ご購入時の状態に戻す(リカバリ)作業を実施すると、ハードディスクに録画した番組 はすべて再生できなくなります。 リカバリ後もハードディスクに録画した番組を再生したい場合は、「マイリカバリ」で ディスクイメージを作成し、リカバリ実施後、「マイリカバリ」の「もどす」を実行してく ださい。なお、再生が可能な録画番組は、「マイリカバリ」でディスクイメージを作成し た時点までのものとなります。 「マイリカバリ」について、詳しくは、自『取扱説明書』の「5.バックアップ」ー「マイリカ バリ」をご覧ください。
- このパソコンで録画すると、パソコンとテレビチューナー固有のIDを使って、録画番組 が暗号化されます。著作権保護のため、録画番組を再生するには、録画を行ったパソコ ンとテレビチューナーが必要です。そのため、テレビチューナーの故障などにより、交 換が必要になった場合、録画番組が再生できなくなることがあります。万一なんらかの 不具合が起きて、番組が再生できなくなった場合、その内容の補償およびそれに付随す る損害に対して、弊社は一切の責任を負いかねますので、あらかじめご了承ください。
- ご購入時の設定では、ハードディスクの空き容量が少なくなると、古い録画日時の番組 から順次自動的に削除されます。この設定は、「録画の既定値の保存」で変更することが できます。変更方法は、「2.2 テレビ番組を録画する」の「録画の設定をする」をご覧くだ さい。
- HDMI接続で他のディスプレイに表示した場合(HDMI出力端子搭載機種のみ)は、ディ スプレイの仕様によってはハイビジョン表示にならないことがあります。

## <span id="page-25-0"></span>**2.2** テレビ番組を録画する

ここでは、見ている番組を録画したり、予約録画をする方法について説明します。

### ■ 見ている番組を録画する

現在見ているテレビ番組や、チャンネルを切り替えながらみつけた番組を録画したいときは、 次の操作ですぐに録画を開始できます。

- **1.** 録画したいチャンネルに切り替えます。
- **2.** 録画を始める場合は、【録画】を押します。 もう一度押すと、シリーズ録画になります。 さらにもう一度押すと、録画を停止します。

#### ■ 録画に関する設定

#### 設定項目(録画全般についての既定値)

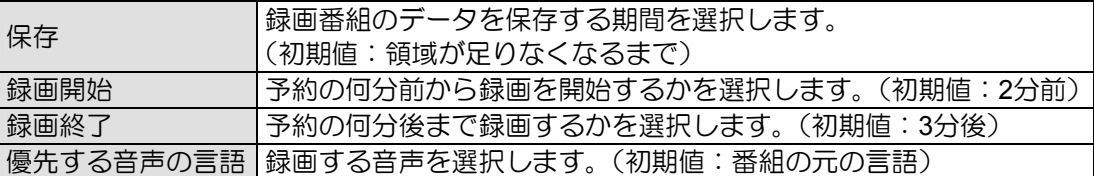

#### シリーズ録画に関する設定項目(シリーズ録画のみの既定値)

シリーズ録画については、「2.2 テレビ番組を録画する」の「番組表で予約録画する」をご覧 ください。

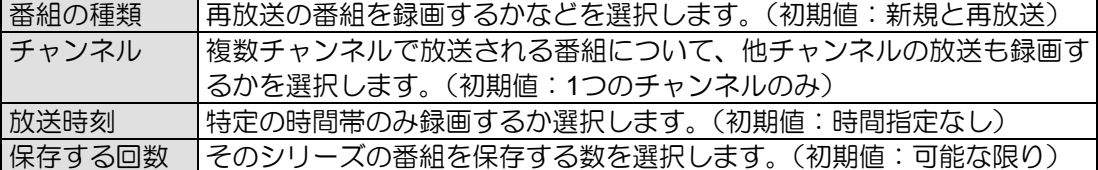

#### **つ**oint 録画に必要なハードディスク容量

録画には、ハードディスクに充分な空き容量が必要です。録画前に確認してください。

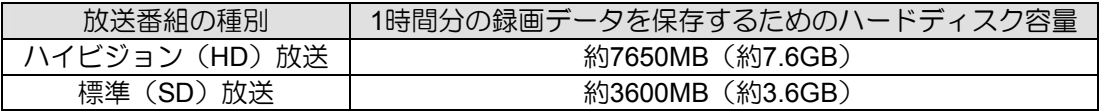

#### 録画の設定をする

「録画全般についての既定値」や「シリーズ録画のみの既定値」を設定します。

- **1.** を押します。
- 2. < <sup>◇</sup>>で「タスク」▶「設定」を選択し、【決定】を押します。

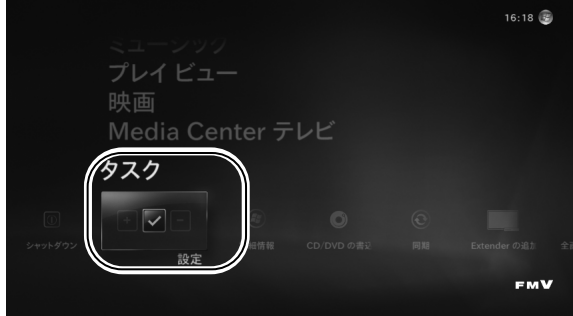

3. < <sup>◇</sup>>で「テレビ」を選択し、【決定】を押します。

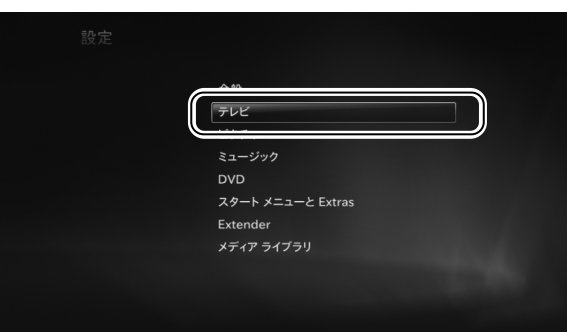

**4.** で「録画機能」を選択し、【決定】を押します。

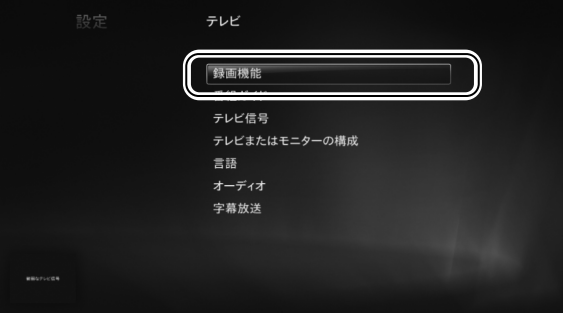

- 5. < <sup>◇</sup>>で「録画の既定値」を選択し、【決定】を押します。
- 6. <<sup>2</sup>>で設定したい項目を選択して【決定】を押し、設定を変更します。 ※画面を下にスクロールすると「シリーズ録画のみの既定値」が表示されます。
- 7. 設定が終わったら、< ◇>で「保存」を選択し、【決定】を押します。

#### ■ 番組表で予約録画する

番組表から予約録画をする方法について説明します。

#### 設定どおりに録画する

前節で説明している「録画の設定をする」で設定したとおりに録画する方法です。

- **1.** 【番組表】を押します。
- 2. < **○で予約したい番組を選択し、【録画】を押します。**

もう一度【録画】を押すと、シリーズ録画になります。

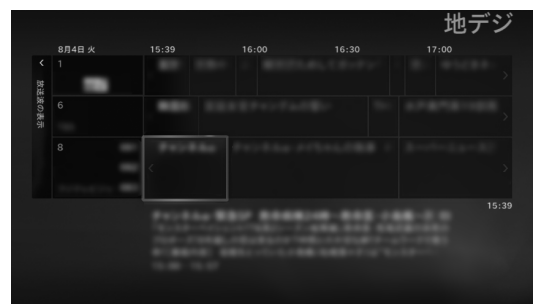

番組の検索方法など、番組表の使い方については、「1.4 番組表を使う」をご覧くだ さい。予約が完了すると、番組表の該当番組に が表示されます。

#### 設定を変更して録画する

- **1.** 【番組表】を押します。
- 2. < <sup>◇</sup>>で予約したい番組を選択し、【決定】を押します。
- **3. →うを押します。**
- **4. < ○で「録画の詳細設定」を選択し、【決定】を押します。**

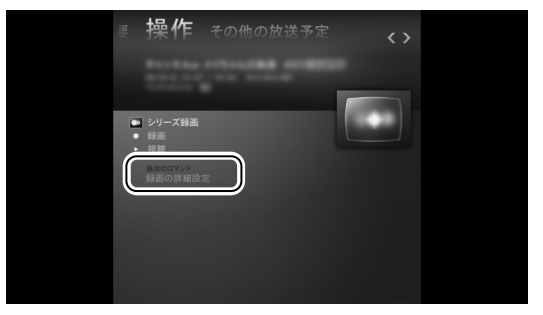

**5.** 各種設定を変更した後、「録画」を選択し、【決定】を押します。

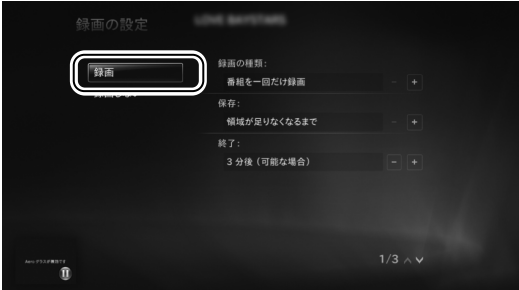

### ■ 予約録画の変更と削除

- **1.** 「番組表」を押します。
- 2. < ◇>で□ (シリーズ録画の場合は 3m) が付いている番組を選択し、【決定】を押しま す。

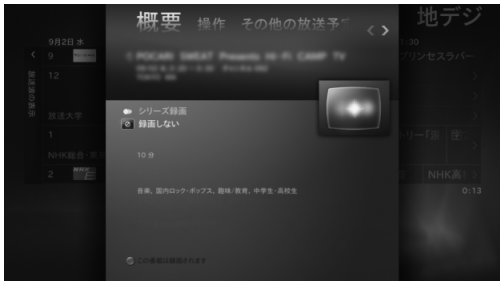

#### 予約録画を変更する場合

- 1. »)を押します。
- 2. 変更したい項目を選択し、設定を変更します。

#### 予約録画を削除する場合

1. < ◇>で「録画しない」または「シリーズ録画の取り消し」を選択し、【決定】を押しま す。

#### **つ**oint パソコンの時刻合わせ

パソコンの時刻が合っていないと、正しく予約録画できません。時刻を合わせるときは、 (スタート)►「コントロールパネル」►「時計、言語、および地域」►「日付と時刻の設定」の 順にクリックします。設定方法について、詳しくは「日付と時刻」の画面で「時計とタイムゾー ンの設定方法」をクリックし、表示される説明をご覧ください。

#### **つoint** シリーズ録画について

シリーズ録画をすると、毎週放送される番組などを一度に予約することができます。ただし、 番組のジャンルに「映画」が入っている場合、シリーズ録画はできません。シリーズ録画の設 定変更については、前節の「録画の設定をする」をご覧ください。

## <span id="page-29-0"></span>第**3**章 録画番組を再生する/保存する

本章では、ハードディスクに録画した番組を再生したり、ディスクに保存したり、削除する方 法について説明します。

## <span id="page-29-1"></span>**3.1** 録画番組を再生する

ここでは、ハードディスクに録画したテレビ番組、ディスクに保存したテレビ番組を再生する 操作について説明します。

#### ■ 録画番組の再生

- **1.** 【録画番組】を押します。
- 2. < ◇ で見たい番組を選択し、【決定】を押します。
- 3. < ○で「再生」を選択し、【決定】を押します。 番組の再生が始まります。
- **4.** 番組の再生を終える場合は、【停止】を押します。 再生した番組の概要画面に戻ります。

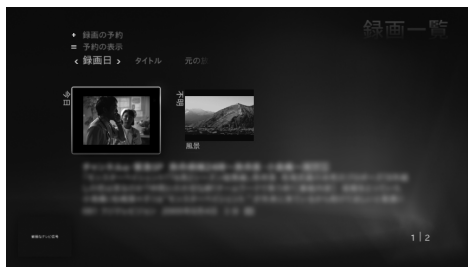

#### ■ 録画番組を再生するときの注意

- このパソコンで録画すると、パソコンのテレビチューナー固有のIDを使って、録画番組 が暗号化されます。著作権保護のため、録画番組を再生するには、録画を行ったパソコ ンとテレビチューナーが必要です。そのため、テレビチューナーの故障などにより、交 換が必要になった場合、録画番組が再生できなくなることがあります。 万一なんらかの不具合が起きて、番組が再生できなくなった場合、その内容の補償およ びそれに付随する損害に対して、弊社は一切の責任を負いかねますので、あらかじめご 了承ください。
- ネットワークを経由し、他の機器で再生することはできません。

## ■ 再生中の操作

録画した番組の再生中は、リモコンを使って次の操作ができます。

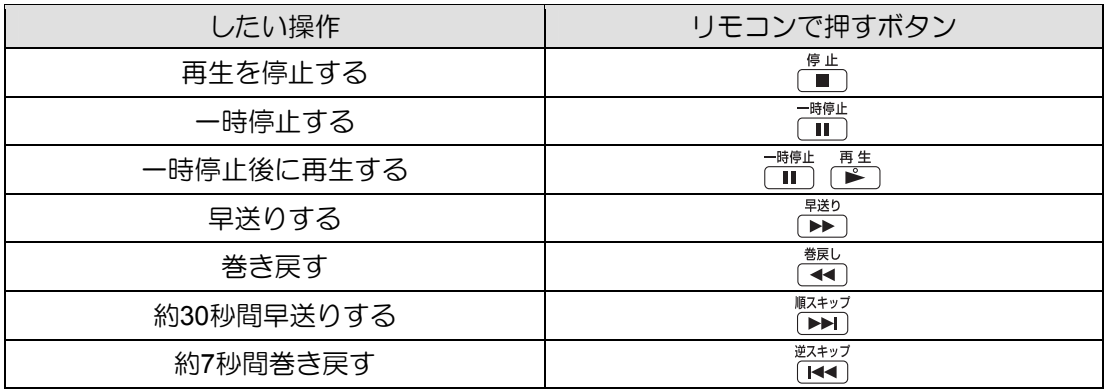

## <span id="page-31-0"></span>**3.2** 録画番組をディスクに保存する

ハードディスクに録画したテレビ番組は、「Windows Media Center」を使ってディスクに保存で きます。ここでは、録画番組をディスクに保存する操作について説明します。

#### **AACS**キーを更新してお使いください

Blu-ray Discへ録画データを保存する場合は、AACS(Advanced Access Content System) と呼ばれる著作権保護技術によって、データが暗号化されます。暗号化されるときには、 「AACSキー」という電子データが働きます。パソコンに入っているAACSキーには有効期限 が設けられているため、定期的に更新する必要があります。更新する方法について詳しくは、 インターネットに接続して次のURLをご覧ください。

http://www.fmworld.net/aacs

#### $\boldsymbol{\Theta}$ oint) インターネットに接続してください

録画番組をディスクに保存するには、ライセンス認証が必要です。ライセンス認証を行うた めに、常にパソコンをインターネットに接続してください。

#### ■ 対応ディスク

対応するディスクには、DVDとBlu-ray Discがあります。Blu-ray Discは、Blu-ray Discドライ ブを搭載した機種で使用できます。

このパソコンの推奨ディスクについては、1 『取扱説明書』の「推奨ディスク」をご覧くださ い。

## **DVD**※ **DVD-R DVD-R DL DVD-RW DVD-RAM**

- ※ CPRM(Content Protection for Recordable Media)対応のDVD-R、DVD-R DL、DVD-RW、DVD-RAMに保存で きます。
	- DVD-R、DVD-R DLは、1回のみデータを書き込めます。書き込んだデータの削除や書 き換えはできません。また、録画データを保存したDVD-R、DVD-R DLに、データは追 記できません。
	- DVD-RW、DVD-RAMは、書き込んだデータの削除や書き換えが可能です。データが不 要になったら削除して、別のデータの保存に使えます。
	- CPRM対応のDVD-R、DVD-R DL、DVD-RW、DVD-RAMに保存したテレビ番組は、 「WinDVD」またはCPRM対応のDVDに対応したプレーヤーで再生できます。 なお、CPRM対応のDVDに対応したDVDプレーヤーであっても再生できない場合があ りますが、このパソコンの故障ではありません。
	- DVD-RAMは、カートリッジなしタイプまたはカートリッジからディスクが取り出せる タイプをご購入ください。 カートリッジに入れた状態で使用するタイプ(Type1)は使用できません。また、カー トリッジからディスクを無理に取り出して使わないでください。

 DVDに保存する場合、保存操作中に「高画質(XP)」「標準画質(SP)」「長時間(LP)」 「ディスク容量に自動調整」の4つの記録モードを選択できます。記録モードごとの記録 時間の目安は、次のとおりです。

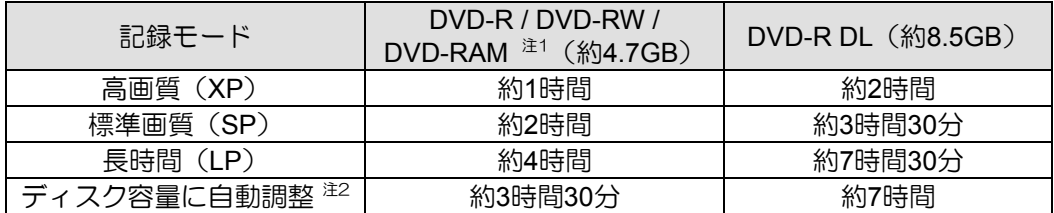

注1: DVD-RAMの片面ディスクです。

注2: ディスクの空き容量に収まるように、画質を調整して書き込むモードです。表内の時間は、1枚のディス クに最長何時間のテレビ番組を収めることができるかを示しています。なお、両面ディスクを使用した 場合は、片面のみへの書き込みとなります。

・ディスクの空き容量によっては、収まらない場合があります。

・1時間に満たないテレビ番組は、ディスクに空き容量ができる場合があります。

#### **Blu-ray Disc BD-R BD-R DL BD-RE BD-RE DL**

- 大容量のデータ保存が可能です。 地上デジタル放送やハイビジョン(HD)放送などの保存に適しています。
- BD-R、BD-R DLは、1回のみデータを書き込めます。書き込んだデータの削除や書き換 えはできません。
- BD-RE、BD-RE DLは、書き込んだデータの削除や書き換えが可能です。 データが不要になったら削除して、別のデータの保存に使えます。
- Blu-ray Discに保存したテレビ番組は、「WinDVD」で再生できます。
- このパソコンは、BD-RE Ver1.0に対応していません。
- BD-R LTH Type (記録層に有機色素材料が使用されているBD-R) に対応しています。
- Blu-ray Discの記録時間の目安は次のとおりです。

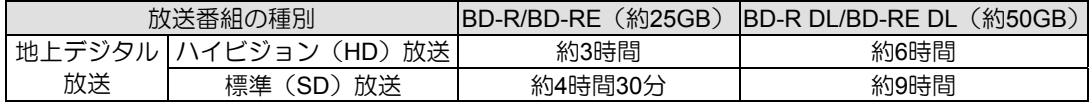

#### ■ 作成されるディスクの状態

録画番組をディスクに保存すると、次の状態でディスクが作成されます。 \*:ディスクに保存したときに、ハードディスク上の録画データから変換や削除される項目

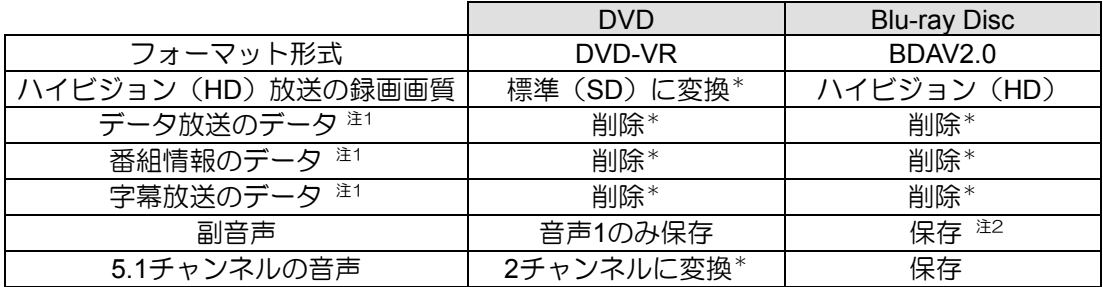

注1: ディスク上に、データ放送、番組情報のデータが保存されていても、「WinDVD」では表示されません。

二重音声放送(主・副音声のみ)の番組の場合、すべての音声が保存されます。 マルチ音声放送(3つ以上の音声を含むことが可能)の番組の場合、音声1のみ保存されます。

#### ■ ダビングについて

ハードディスクに録画番組を残したまま、DVDまたはBlu-ray Discに録画番組のデータをコ ピー(バックアップ)することを「ダビング」といいます。

#### ダビングの特徴

 ダビングができる回数は、録画番組によって異なります。 ディスクへのダビングができる回数は、録画番組に含ま れているコピー制御信号の種類によって異なります。 「ダビング10」という信号が含まれている番組の場合は、 最大9回までデータをディスクにコピーすることができ、 10回目にデータをディスクに保存すると、データがハー ドディスクから移動(ムーブ)して削除されます。 このほか、一度ディスクにデータを保存するとハード ディスクから削除される番組 (コピーワンス) や、 何度 でもディスクにコピーすることのできる番組(コピーフ リー)もあります。

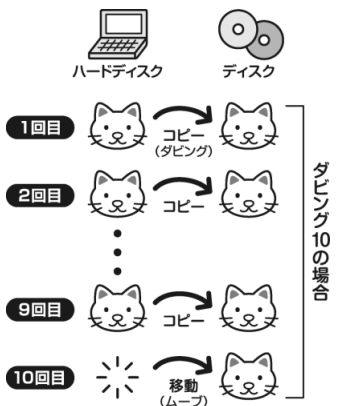

● 録画番組をCPRM対応ディスクに保存できます。 録画番組をCPRM対応ディスクに保存すると、「WinDVD」またはCPRM対応DVDプレー ヤーで再生することができます。(なお、CPRM対応のDVDプレーヤーであっても再生で きない場合がありますが、これはパソコンの故障ではありません。) また、Blu-ray Discに保存した録画番組は、「WinDVD」またはBlu-ray Discに対応したプ レーヤーで再生することができます(Blu-ray Discドライブ搭載機種のみ)。

注2: 副音声には、番組によって2種類の形式があります。

### ダビングをするときの注意

- 他のソフトウェアを起動または操作しないでください。
- ダビング中は番組の視聴、録画や録画番組の再生ができません。 また、番組の視聴中や録画番組の再生中にダビングを始めると、視聴・再生していた番 組の映像が見えなくなり、音声だけが聞こえる状態になります。音声を停止したい場合 は「停止」を押してください。
- 大切な録画番組のデータをディスクに保存する前に、テスト用の録画番組のデータを ディスクに保存し、お手持ちの機器で再生可能か確認してください。
- 録画番組を保存するディスクにデータが入っているとき、ディスクのフォーマットを行 うとすべてのデータが削除されます。データを削除したくない場合は、フォーマットを せずに追記するか、新しいディスクを用意してください。
- DVD-RAMに録画番組のデータを追記する場合、ディスクに録画番組以外のデータが入っ ていると、追記ができません。ディスクに入っているデータが録画番組だけの場合には 追記が可能です。
- ディスクの作成時間は録画番組の再生時間よりも長くなる場合があります。
- ダビングの正確な書き込み回数はマイクロソフト社のサーバーで管理されています。録 画番組一覧に表示される、残りの書き込み回数はあくまで目安です。
- 「ダビング10」に対応した番組のダビング途中で失敗・キャンセルした場合は、その時点 までのデータがディスクに書き込まれ、ダビング可能回数が1回減ります。
- 録画番組のデータをハードディスクからディスクに移動(ムーブ)しているときに、停 電などによる電源断など不慮の事故や強制シャットダウンによってパソコン本体が停止 したり、記録しているディスクの傷や汚れによって書き込みが中断したりした場合、移 動(ムーブ)を実行していた録画番組のデータはハードディスクから一部、またはすべ てが削除されることがあります。このとき、録画番組の一部、またはすべてを再生でき なくなることがありますのでご注意ください。

## ■ ダビングする

作業の前に、パソコンがインターネットに接続されているか確認してください。 インターネットに接続されていないと、書き込みが正常に行われません。

- **1.** ディスクをパソコン本体にセットします。
- **2.** を押します。
- **3.** で「**FUJITSU**」**►**「録画番組をダビング」を選択し、【決定】を押します。

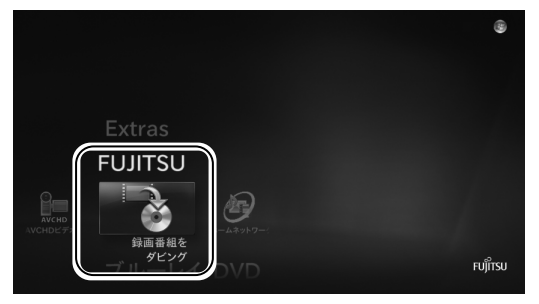

**4.** 初めてダビングする場合は、次の画面が表示されます。 内容を確認し、「**OK**」が選択されていることを確認して、【決定】を押します。

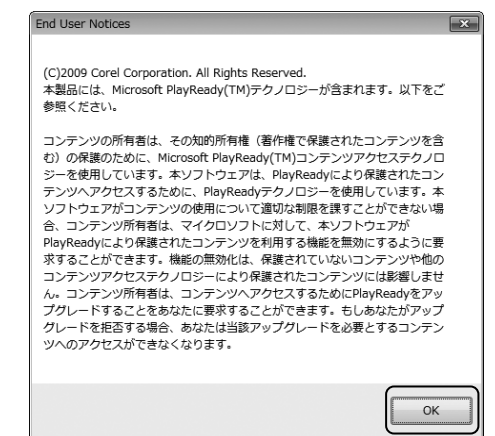

5. 録画番組の一覧から、<sup>< ◇</sup>でディスクに保存したい番組を選択し、【決定】を押します。

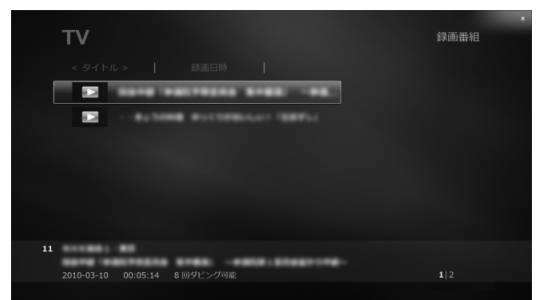

各番組のダビング可能回数(目安)が表示されます。

で「タイトル」か「録画日時」を選択し、【決定】を押すと、録画番組を並べ変えるこ とができます。

**6.** 書き込みをするディスクの種類(フォーマット)を選択します。

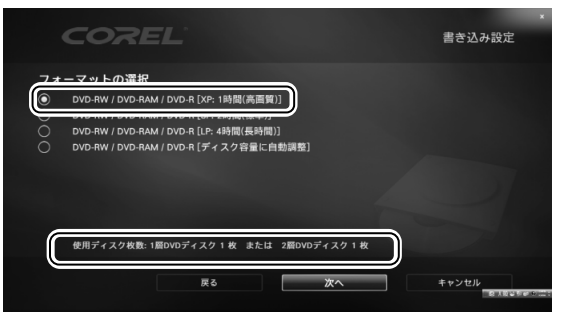

※画面は機種や状況により異なります。

- 1. << : でディスクの種類を選択します。 ディスクの必要枚数が、目安として表示されます。 「ディスク容量に自動調整」は3時間40分までの番組で有効な機能です。 それ以上の番組を書き出す場合は、「LP」を選択してください。
- 2. 【決定】を押し、 ○を●にします。
- 3. 「次へ」が選択されていることを確認し、【決定】を押します。

**7.** 書き込みをするディスクが入っているドライブを選択します。

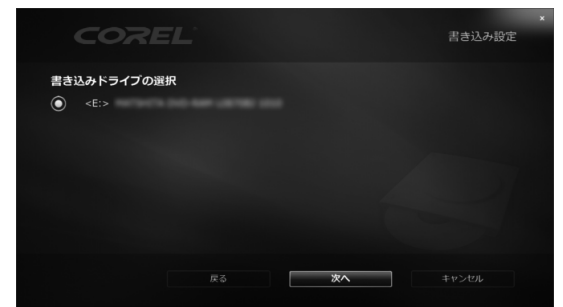

- 1. < ◇>でドライブを選択します。
- 2. 【決定】を押し、 ○を ○にします。
- 3. 「次へ」が選択されていることを確認し、【決定】を押します。
- **8.** ディスクにすでにデータが入っている場合は、「ディスクをフォーマットし、次へ進 みますか?」というメッセージが表示されます。ディスクをフォーマット(初期化) する場合は<◇ で「はい」を選択し、【決定】を押します。

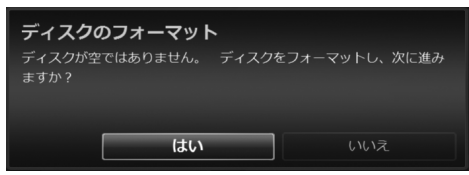

データを追記したい場合は、<> で「いいえ」を選択し、【決定】を押します。 使用ディスクがDVD-R、DVD-R DL、BD-R、BD-R DLの場合は表示されません。 WindowsエクスプローラーからフォーマットしたDVD-RAMの場合、「サポートして いないディスクフォーマットです。」と表示されます。この場合、「はい」をクリック してください。

**9.** 書き込みに必要なディスクの枚数を確認します。 で「はい」を選択し、【決定】を押します。

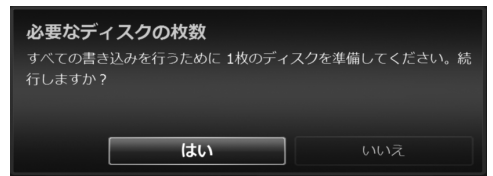

このウィンドウは、複数のディスクが必要な場合に表示されます。

ディスクの空き容量などによって、手順6で表示された必要枚数とは異なる場合があ ります。

ディスクへの書き込みが開始されます。

10. 書き込みが終了したというメッセージが表示されたら、<◇◇で「はい」を選択し、【決 定】を押します。

これでディスクへの書き込みが完了しました。

## <span id="page-37-0"></span>**3.3** ディスクに保存した録画番組を再生する

ここでは、ディスクに保存したテレビ番組を再生する操作について説明します。ディスクに保 存したテレビ番組を再生するには、添付のソフトウェア「WinDVD」が必要です。 「WinDVD」については、「WinDVD」の をクリックして、ヘルプをご覧ください。

### ■ ディスクを再生するときの注意

- 保存したテレビ番組に、データ放送、番組情報のデータが含まれていても、「WinDVD」 では表示されません。
- 動画や音声をスムーズに再生できない場合があります。 お使いになるディスクのタイトルによっては、動画や音声をスムーズに再生できない場 合があります。
- ディスクを再生する前に、他のソフトウェアを終了させてください。また、再生中は他 のソフトウェアの起動や他の操作は行わないでください。パソコンのCPUやハードディ スクに負荷がかかるため、ディスクが正しく再生されない原因となります。
- ディスクの再生が始まるまでに、時間がかかる場合があります。
- 「WinDVD」を常に最新の状態に更新してお使いください。 このパソコンには、ディスクを再生するソフトウェア「WinDVD」が用意されています。よ り快適にディスクを視聴するために、「WinDVD」を常に最新の状態に更新してお使いくだ さい。「WinDVD」を更新するには、「アップデートナビ」を実行してください。「アップデー トナビ」の実行方法については、 『取扱説明書』の「アップデートナビを実行する」をご 覧ください。
- 「Windows Media Center」でテレビ番組を録画している間は、ディスクを再生しないでく ださい。

ディスクの再生やテレビ番組の録画が正しく動作しない場合があります。

- ディスクの再生は、予約録画が設定されていない時間帯に行ってください。 ディスクの再生中にテレビ番組の予約録画が開始されると、ディスクの再生やテレビ番 組の録画が正しく動作しない場合があります。
- このパソコンのAACSキーを更新してお使いください(Blu-ray Discドライブ搭載機種の み)。

Blu-ray Disc内の録画データは、AACS(Advanced Access Content System)と呼ばれる 著作権保護技術によって暗号化されています。暗号化されたデータを再生するときには、 「AACSキー」という電子データが働きます。パソコンに入っているAACSキーには有効期 限が設けられているため、定期的に更新する必要があります。更新する方法について詳 しくは、インターネットに接続して次のURLをご覧ください。

http://www.fmworld.net/aacs/

## ■ ディスクに保存した録画番組の再生

- **1.** ディスクをパソコン本体にセットします。 「自動再生」ウィンドウが表示されます。
- **2.** 「**\*\*\***ビデオの再生 **-Corel WinDVD**使用」をクリックします。 「\*\*\*」には、DVDの場合は「DVD」が、Blu-ray Discの場合は「BDDVD」が表示されます。

## <span id="page-39-0"></span>**3.4** 録画番組を削除する

ここでは、ハードディスク内の録画番組を削除する操作について説明します。 録画番組を削除すると、元に戻すことはできません。録画番組を保存したい場合は、「3.2 録 画番組をディスクに保存する」をご覧になり、ディスクに保存してください。

#### **1.** 【録画番組】を押します。

録画したテレビ番組の一覧が表示されます。

2. < <sup>◇</sup>>で削除したい録画番組を選択し、【決定】を押します。

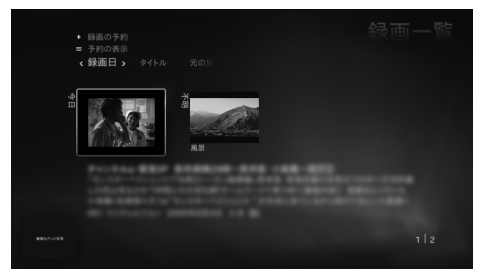

- 3. < <sup>◇</sup>>で「削除」を選択し、【決定】を押します。
- **4. < ◇ で「はい」を選択し、【決定】を押します。** 録画番組が削除されます。

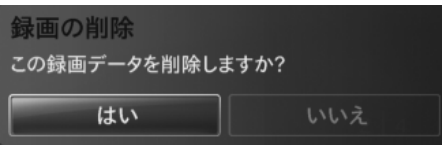

## <span id="page-40-0"></span>第**4**章 外付けハードディスク

このパソコンでは、USB接続した外付けハードディスクに、テレビ番組を直接録画したり、ハー ドディスクに録画した番組をディスクに保存することができます。 ここでは外付けハードディスクを使うときの準備や、注意事項について説明します。

## <span id="page-40-1"></span>**4.1** 外付けハードディスクを使う

#### ■ 外付けハードディスクを使用するときの注意

- NTFS形式に初期化(フォーマット)されたUSB2.0以上対応のハードディスクのみ、使 用することができます。
- 外付けハードディスクは本体に直接接続してください。USBハブ経由で接続した場合、 録画やディスクへの保存に失敗するなどの問題が発生することがあります。
- 作業を開始する前に、外付けハードディスクが使用可能な状態になっているか確認して ください。指定したドライブが作業開始時に使用可能な状態になっていないと、録画や ディスクへの保存ができません。
- 「Windows Media Center」を終了しても、「このデバイスは現在使用中です」とエラー表示 され、外付けハードディスクが取り外せない場合があります。この場合は、数分待って から再度操作してください。

#### ■ 録画の準備をする

ご購入時の状態では、録画番組は内蔵ハードディスクに保存されます。USB接続した外付け ハードディスクに直接録画するときは、録画の前に次の手順で録画番組の保存先を変更して ください。

- **1.** を押します。
- **2.** で「タスク」**►**「設定」**►**「テレビ」**►**「録画機能」**►**「番組の保存領域設定」を選択し、 【決定】を押します。
- 3. <◇>で「録画するドライブ」の ← | を選択し、【決定】を押してドライブを切り替え、 外付けハードディスクを選択します。

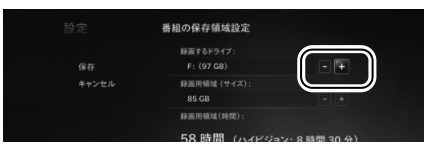

4. 必要に応じて「録画用領域 (サイズ) 」の - F を押し、外付けハードディスクの録 画用領域のサイズを変更します。

5. 設定が終わったら、<◇>で「保存」を選択し、【決定】を押します。

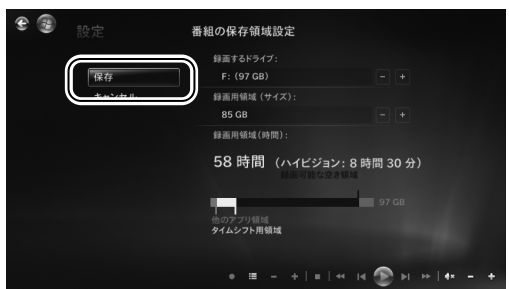

この設定をした後に録画をすると、録画番組は外付けハードディスクに保存されます。録画 の手順について、詳しくは「2.2 テレビ番組を録画する」をご覧ください。

## ■ ディスクに保存する準備をする

- 1. <sup>88</sup>を押します。
- **2.** で「**FUJITSU**」**►**「録画番組をダビング」を選択し、【決定】を押します。
- **3.** 画面の何もないところを右クリックし、「フォルダ選択」**►**「一つ上へ」**►**「一つ上へ」 **►**「(外付けハードディスクのドライブ)」**►**「**Recorded TV**」の順にクリックし、「選 択」をクリックします。

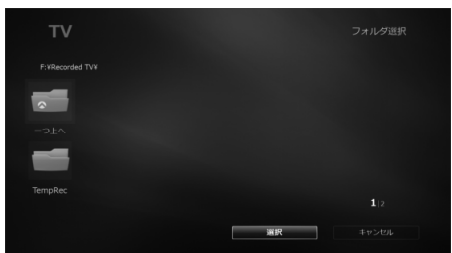

録画番組の一覧に外付けハードディスク内の録画番組が表示され、ディスクに保存すること ができるようになります。ディスクへの保存について、詳しくは「3.2 録画番組をディスク に保存する」の「ダビングする」をご覧ください。

## <span id="page-42-0"></span>第**5**章 困ったときの**Q&A**

本章では、画面表示や音声などでトラブルが発生した場合の原因と対処法について説明します。

## <span id="page-42-1"></span>**5.1** 画面がおかしい

ここでは、画面の表示や映像の状態に関するトラブルをまとめています。

#### 点灯したままの点や黒い点が画面に表示される

液晶ディスプレイは非常に精度の高い技術で作られておりますが、画面の一部に点灯しない ドットや、常時点灯するドットが存在する場合があります。有効ドット数注の割合は99.99% 以上です。これらは故障ではありません。交換・返品はお受けいたしかねますのであらかじ めご了承ください。

注: 有効ドット数の割合とは「対応するディスプレイが表示しうる全ドット数のうち、表示可能なドット数の割 合」を示しています。

#### 番組によって映像の周りに黒い部分がある

アナログ標準放送用カメラやアナログハイビジョン放送用カメラで作成された番組の場合、 映像の周囲に黒い部分が表示されることがあります。 これはパソコンの故障ではありませんので、そのままお使いください。

### 画面が表示されない

電源ランプが消灯している場合、次のような原因が考えられます。ご確認ください。

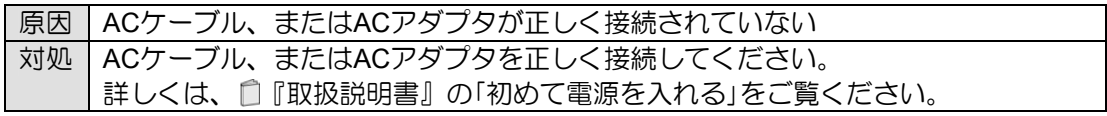

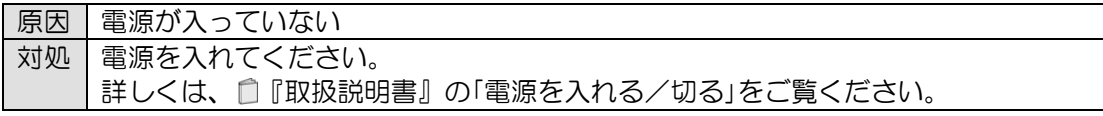

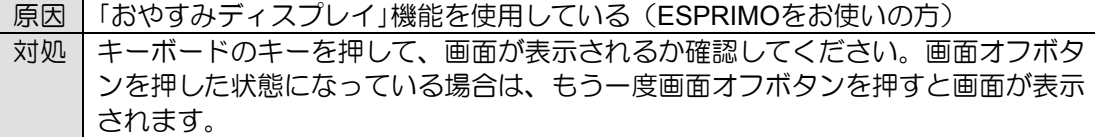

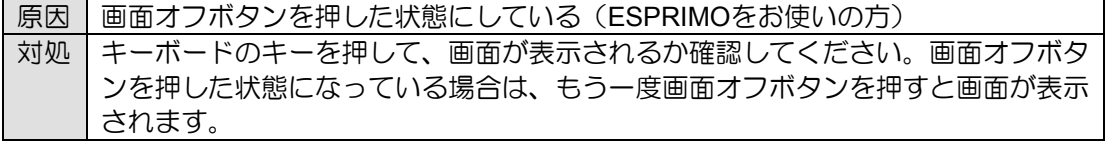

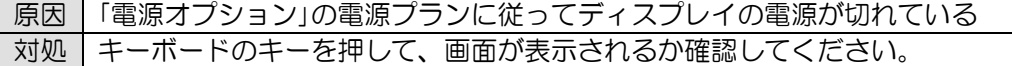

## **DVD**が再生できない、**DVD**の画像が乱れる

次のような原因が考えられます。ご確認ください。

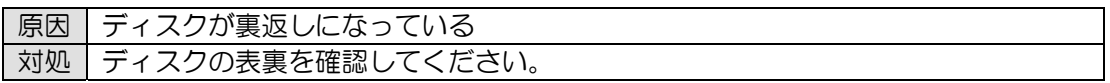

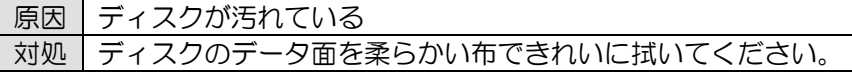

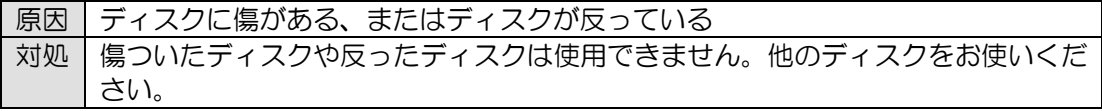

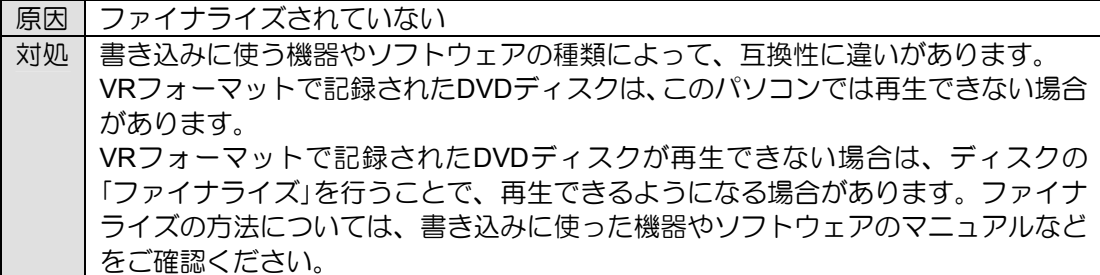

## **Blu-ray Disc**が再生できない(**Blu-ray Disc**ドライブ搭載機種のみ)

次のような原因が考えられます。ご確認ください。

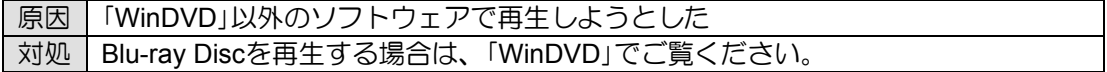

## 地上デジタル放送が映らない

次のような原因が考えられます。ご確認ください。

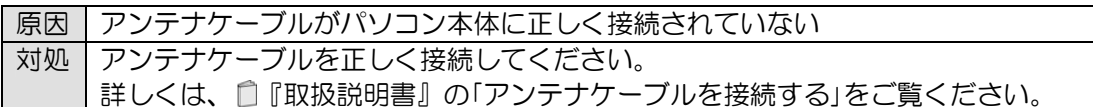

原因 あ住まいの地域が地上デジタル放送の放送エリアではない 対処 | お住まいの地域に地上デジタル放送が開局していない場合は、地上デジタル放送が 映りません。地上デジタル放送の放送エリアを確認するには、社団法人デジタル放 送推進協会のホームページ(http://www.dpa.or.jp/)(2010年8月現在)をご覧くださ い。 なお、サービスエリア内であっても、地形やビルなどによって電波がさえぎられる 場合や電波が弱い場合などの理由により、視聴できないことがあります。

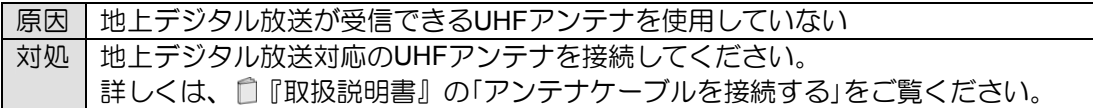

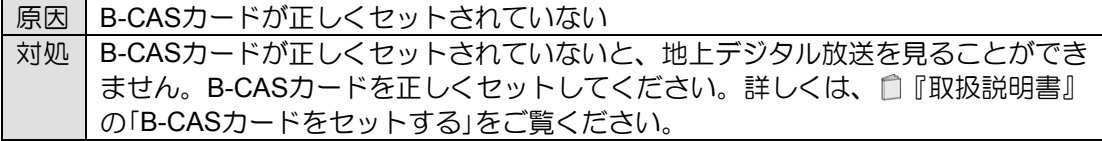

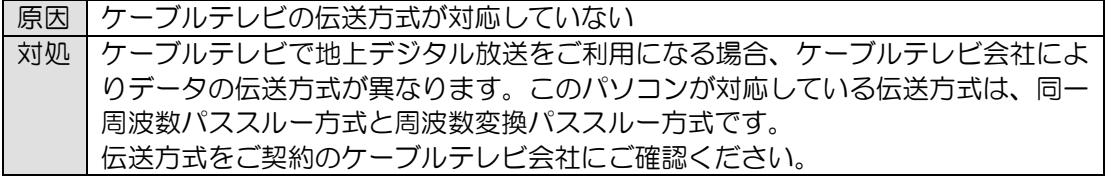

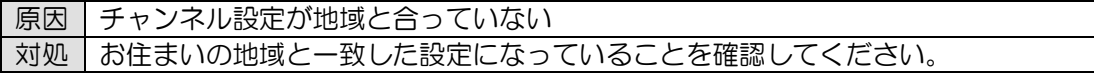

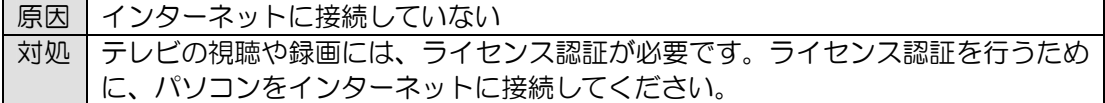

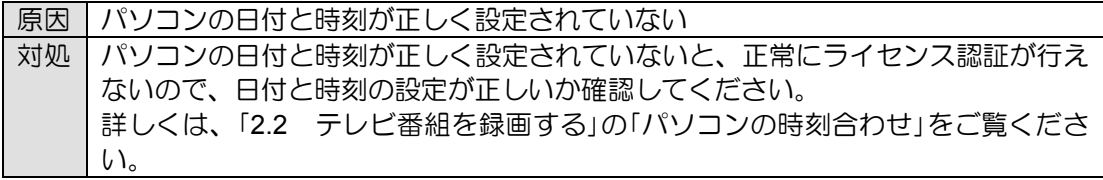

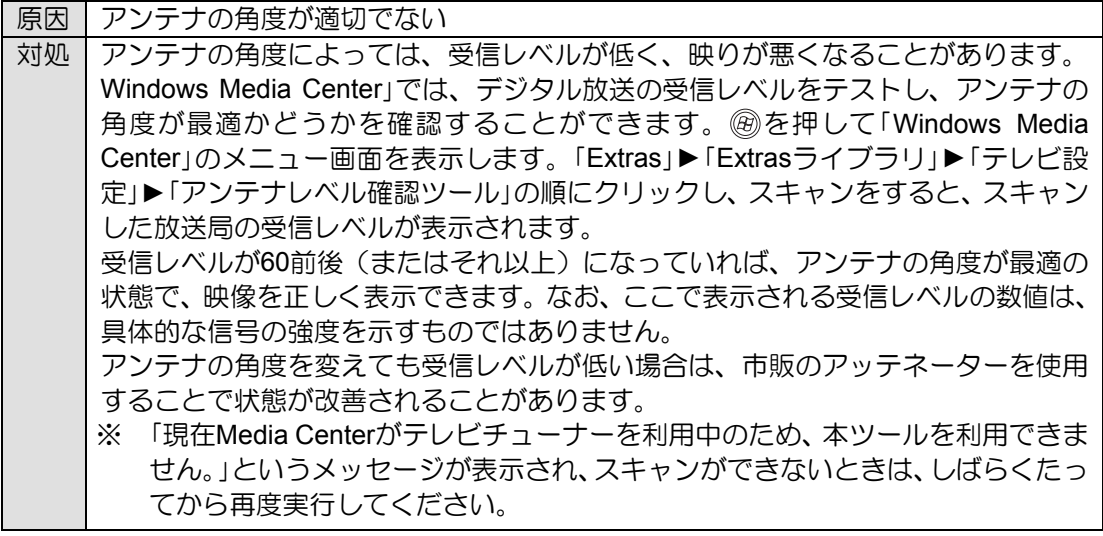

## 地上デジタル放送の映像が乱れる、コマ落ちする

次のような原因が考えられます。ご確認ください。

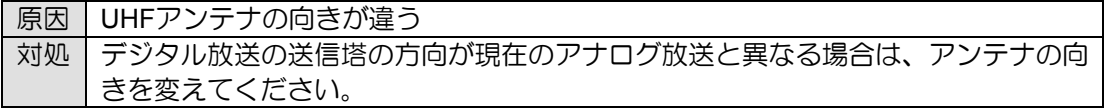

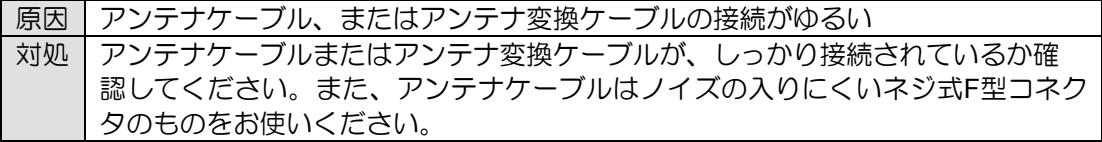

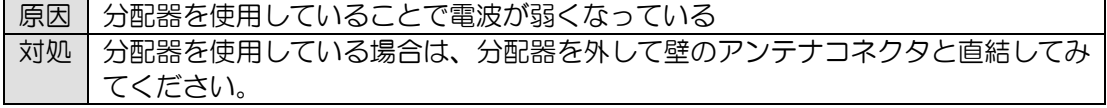

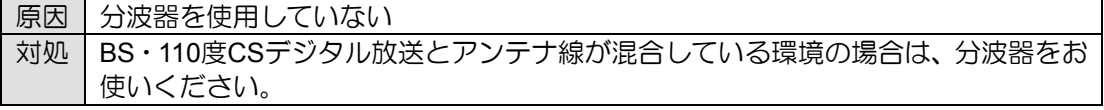

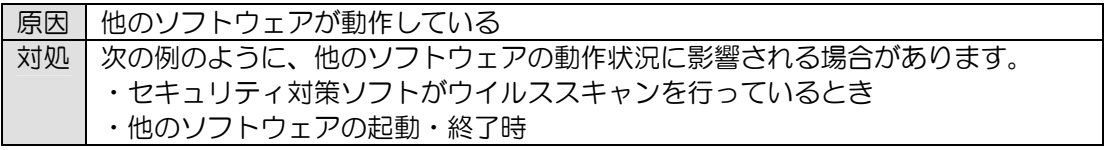

## <span id="page-46-0"></span>**5.2** 音が聞こえない/変な音が聞こえる

ここでは、音声の状態に関するトラブルをまとめています。

## スピーカーから音が聞こえない

次のような原因が考えられます。ご確認ください。

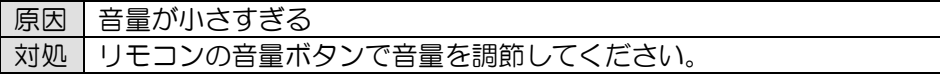

原因 | パソコン本体にヘッドホンが接続されている 対処 パソコン本体にヘッドホンが接続されていると、スピーカーから音が出ません。ヘッ ドホンを抜いてください。

### 雑音が聞こえる

次のような原因が考えられます。ご確認ください。

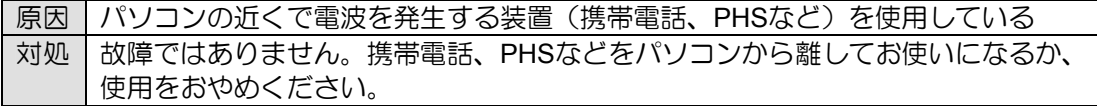

## <span id="page-47-0"></span>**5.3** 操作が効かない

ここでは、リモコン、予約録画、双方向サービスに関するトラブルをまとめています。

### リモコンが効かない

次のような原因が考えられます。ご確認ください。

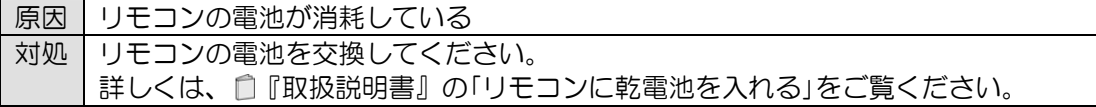

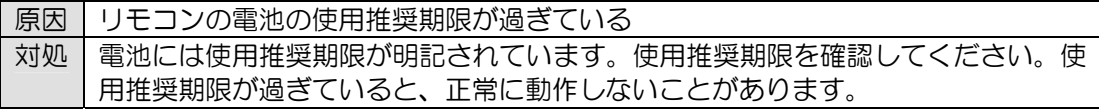

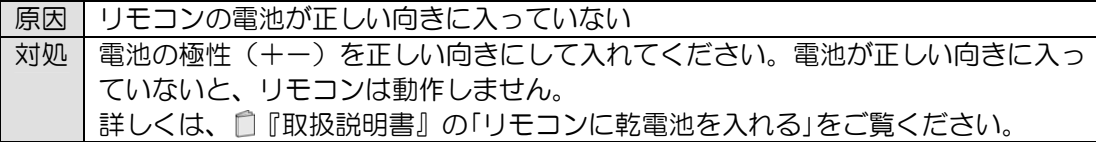

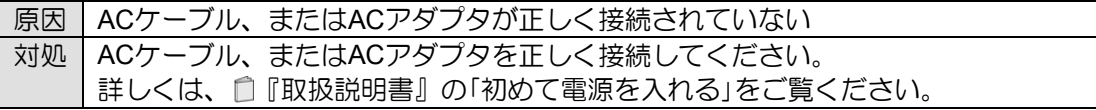

原因 リモコン受光部に蛍光灯などの強い照射光が当たっている 対処 | パソコンの向き、設置場所を変えてください。

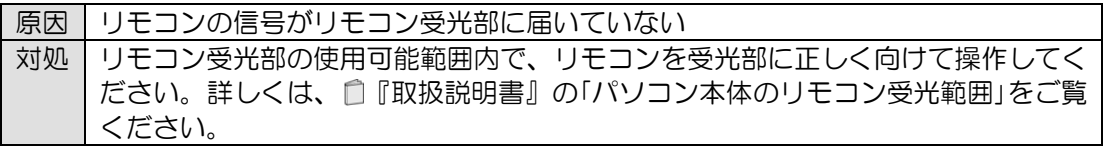

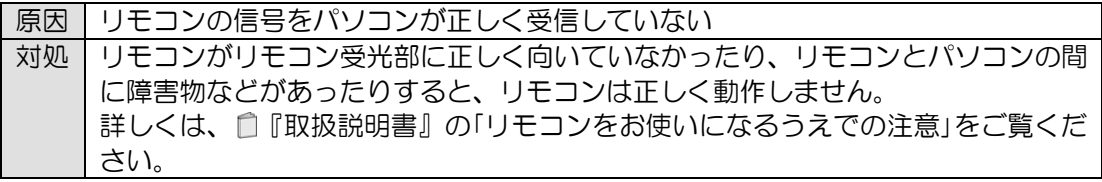

原因 リモコンマネージャーが起動していない 対処 リモコンをお使いになる場合は、「リモコンマネージャー」が起動している必要があ ります。画面右下の通知領域にある をクリックし、 同が表示されているか確認し てください。表示されていない場合は、●(スタート)▶「すべてのプログラム」▶

「リモコンマネージャー」►「リモコンマネージャー」の順にクリックします。通知領 域の隠れている部分に、図が表示されたことを確認してください。 また、パソコンのセットアップ時に「必ず実行してください」を実行していないと、 リモコンマネージャーが正常に動作しないことがあります。デスクトップにの(必 す実行してください)が表示されている場合は、クリックして「必ず実行してくださ い」の処理を終了してください。

原因 リモコンマネージャーがインストールされていない 対処 リカバリなどを行った後に、リモコンマネージャーがインストールされていないと、 リモコンを使用できません。 詳しくは、 【【袖足情報】の「ソフトウェア」をご覧ください。

## 予約録画に失敗する

次のような原因が考えられます。ご確認ください。

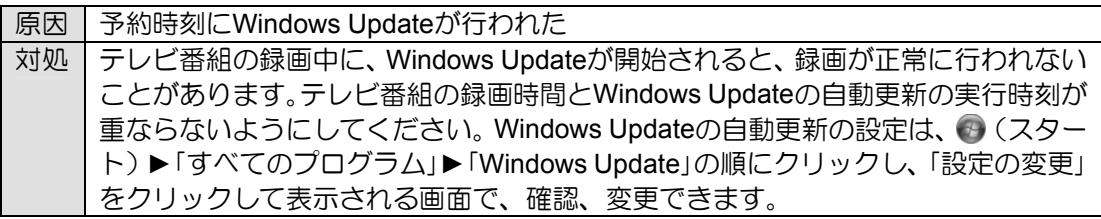

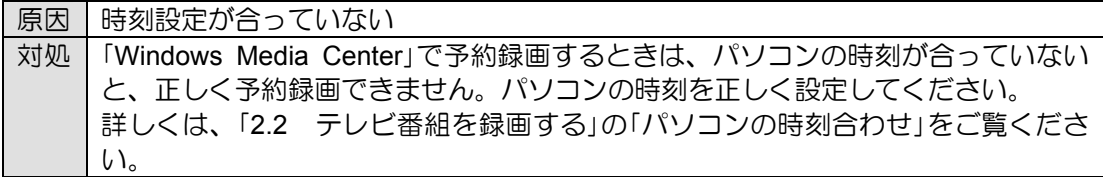

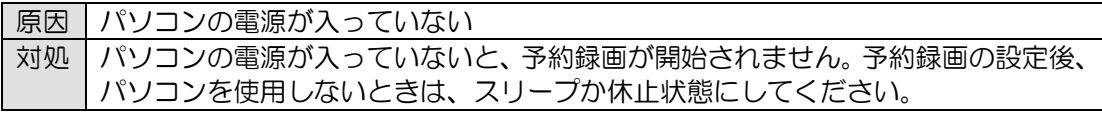

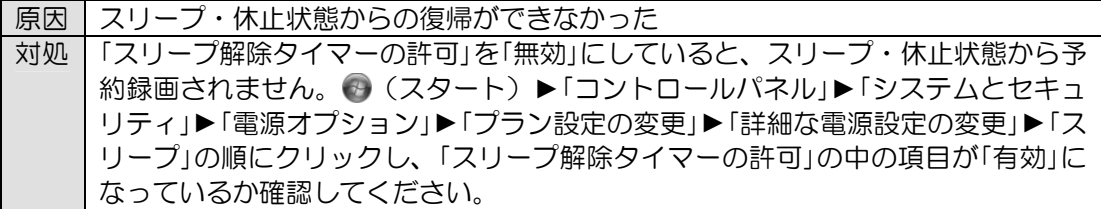

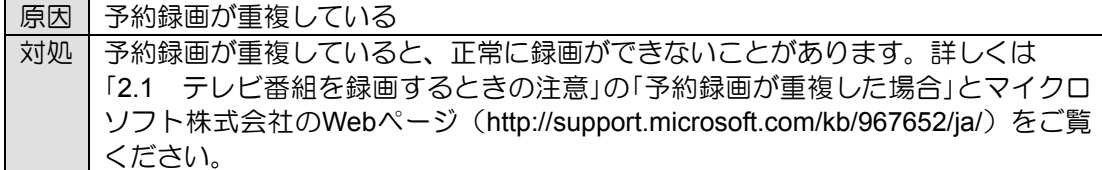

## 録画番組のデータが一覧に表示されない

ダビングをするとき(「3.2 録画番組をディスクに保存する」の「ダビングする」をご覧くだ さい)に、一覧に録画番組のデータが表示されない場合、次のような原因が考えられます。 ご確認ください。

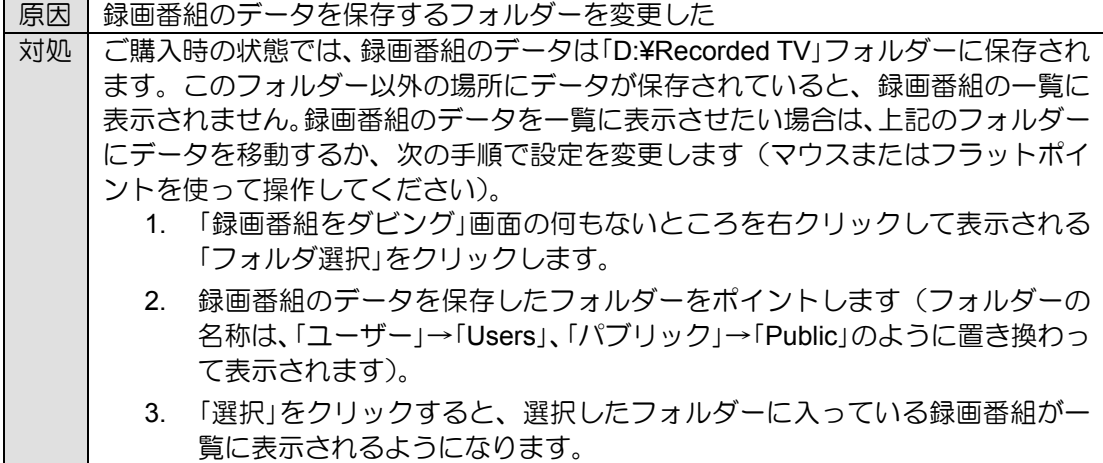

## デジタル放送の双方向サービスが利用できない

次のような原因が考えられます。ご確認ください。

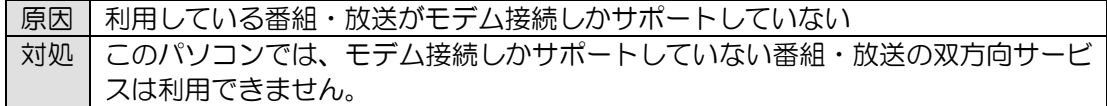

## <span id="page-50-0"></span>**5.4** メッセージが表示される

ここでは、メッセージが表示された場合の対処方法をまとめています。

## デジタル放送でメッセージが表示される

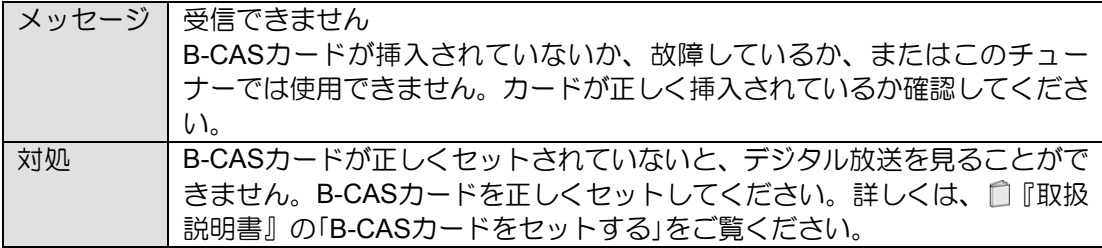

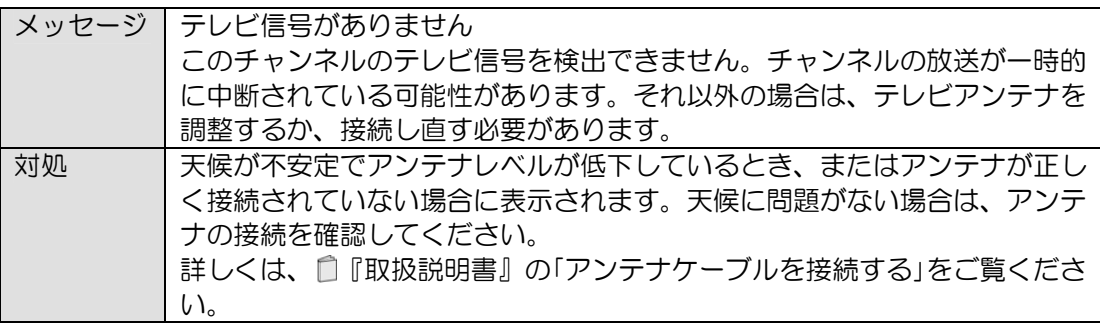

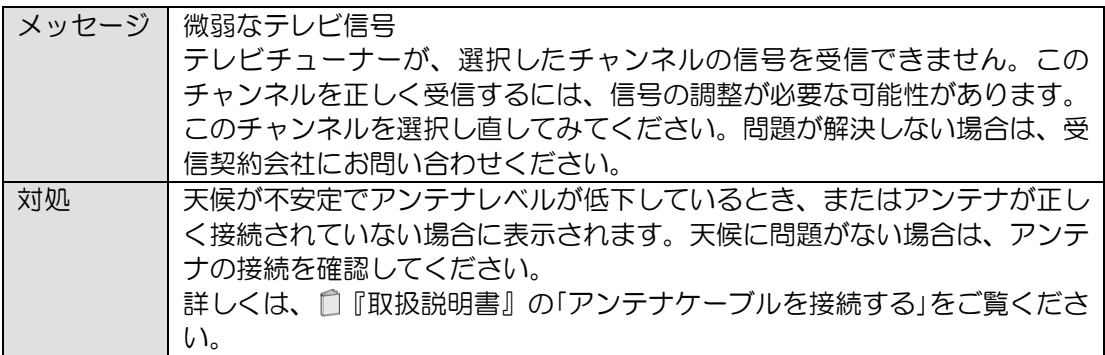

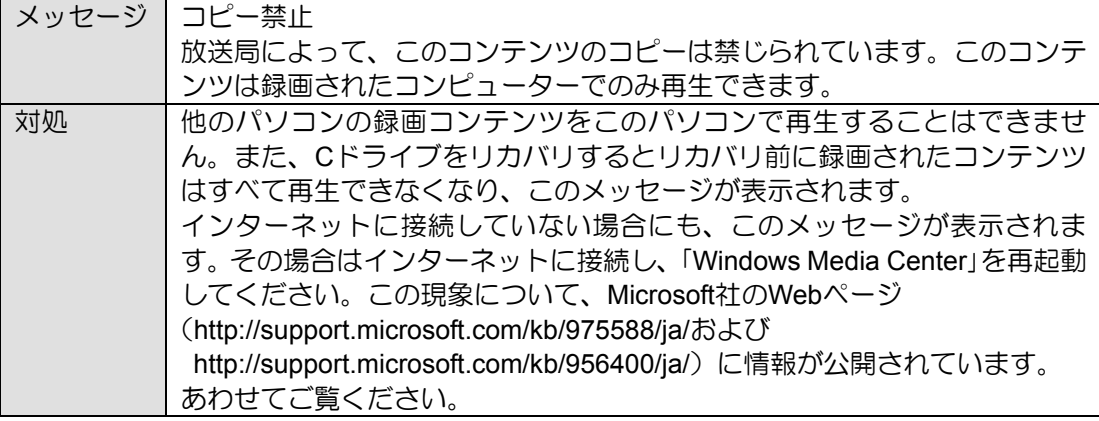

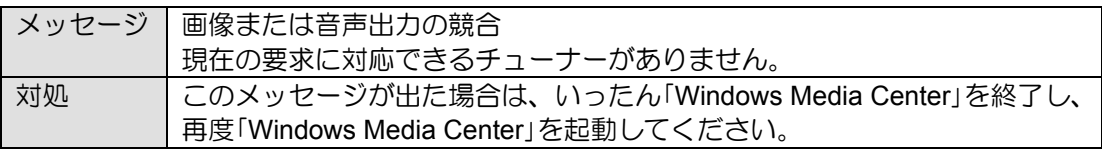

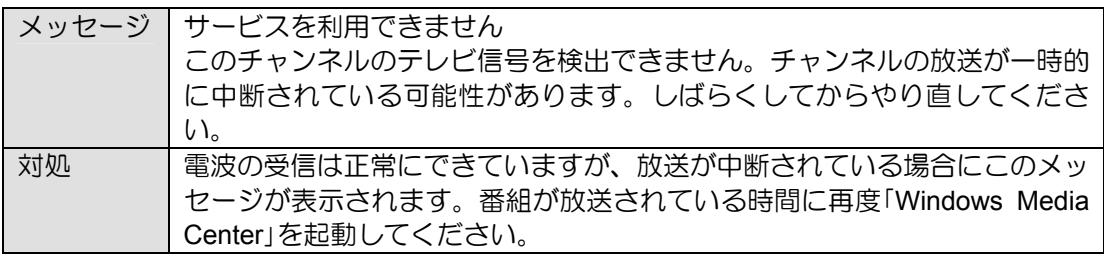

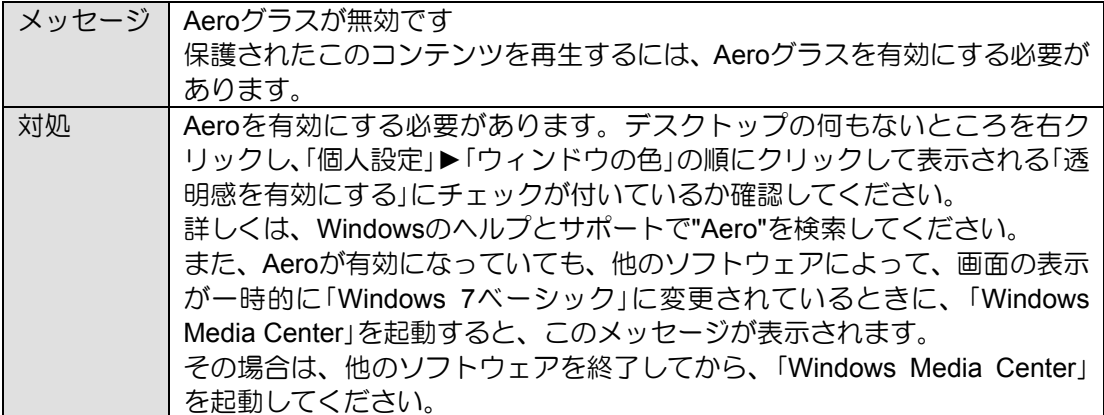

# <span id="page-52-0"></span>索引

## $\overline{\mathsf{A}}$

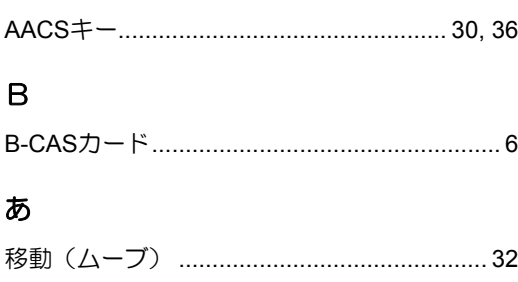

## $\hat{D}$

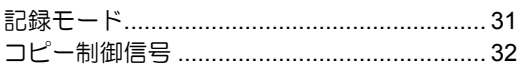

## $\mathbf{\dot{z}}% =\mathbf{\dot{z}}% =$

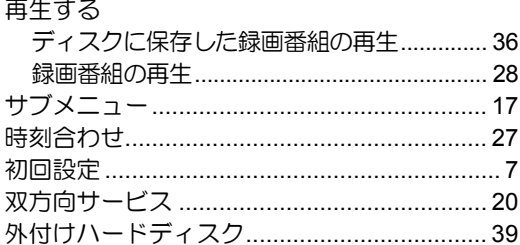

## た

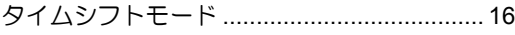

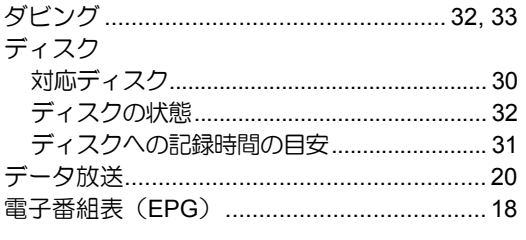

## $\ensuremath{\mathsf{t}}$

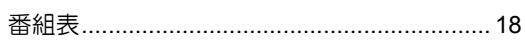

## $\pmb{\ddot{\boldsymbol{\pi}}}$

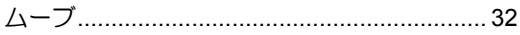

## ゃ

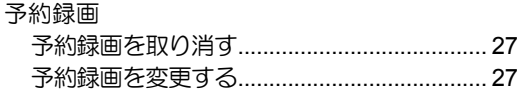

## $\bar{5}$

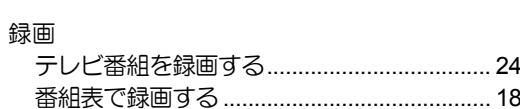

Memo

#### テレビ操作ガイド B6FJ-5191-01-01 発行日 2010年10月 発行責任 富士通株式会社 〒105-7123 東京都港区東新橋1-5-2 汐留シティセンター

- このマニュアルの内容は、改善のため事前連絡なしに変更することがあります。
- このマニュアルに記載されたデータの使用に起因する第三者の特許権およびその他の権利の侵害については、当 社はその責を負いません。
- 無断転載を禁じます。
- 落丁、乱丁本は、お取り替えいたします。

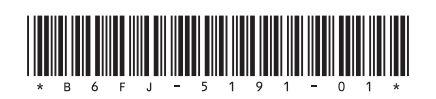

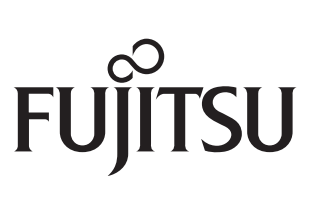